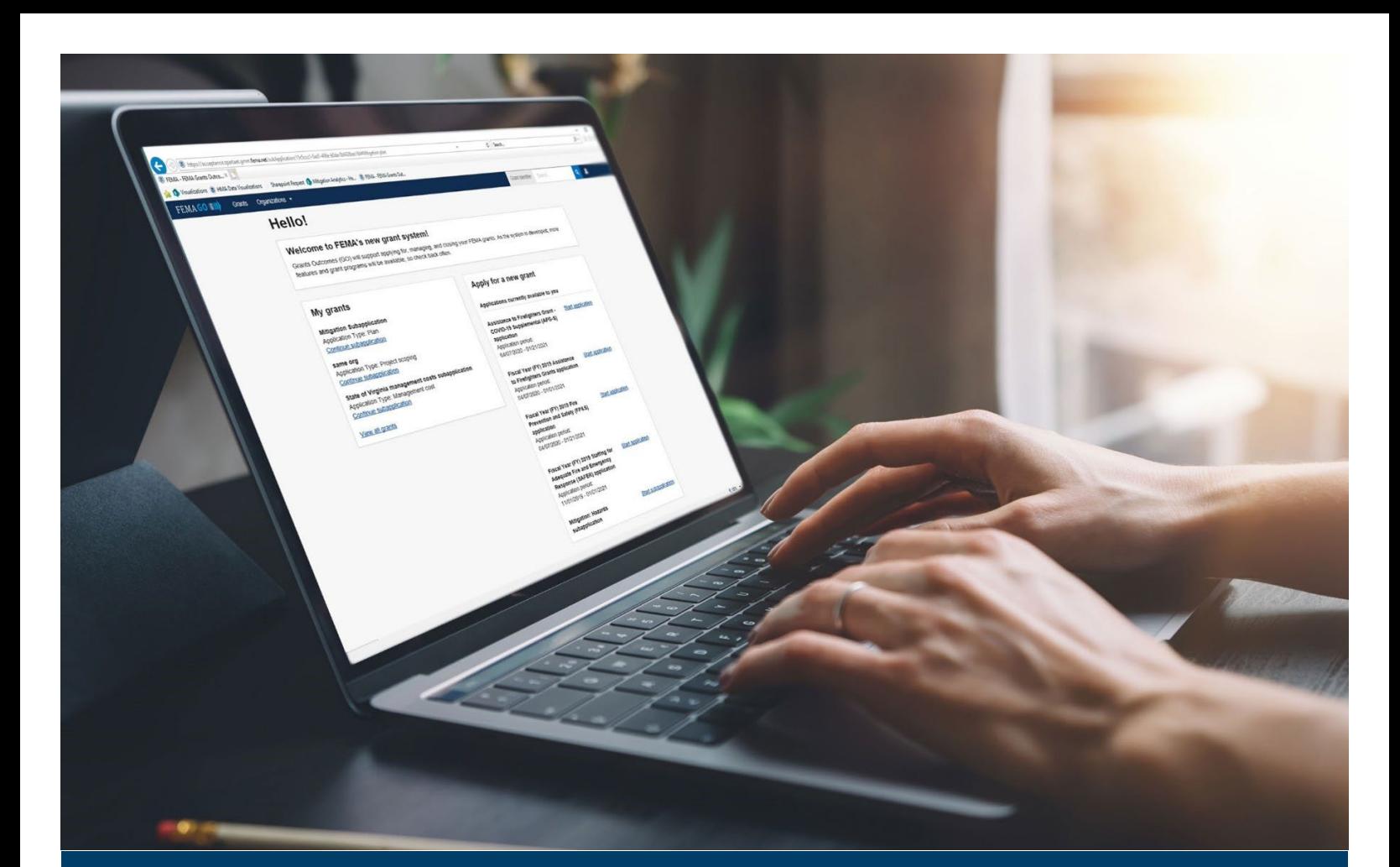

# **FEMA GO Reports Processing Guide**

**This Guide provides instructions for Internal and External FEMA GO Users to complete the Federal Financial Report (SF-425), Performance Progress Report, Initiate Closeout (SF-428), and View the Grant Closure Package.** 

**March 2023** 

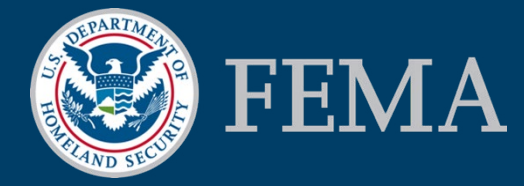

Prepared by: GPD Communications, Culture, Analytics & Training Branch (CCAT)

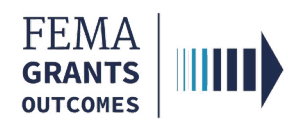

### Table of Contents

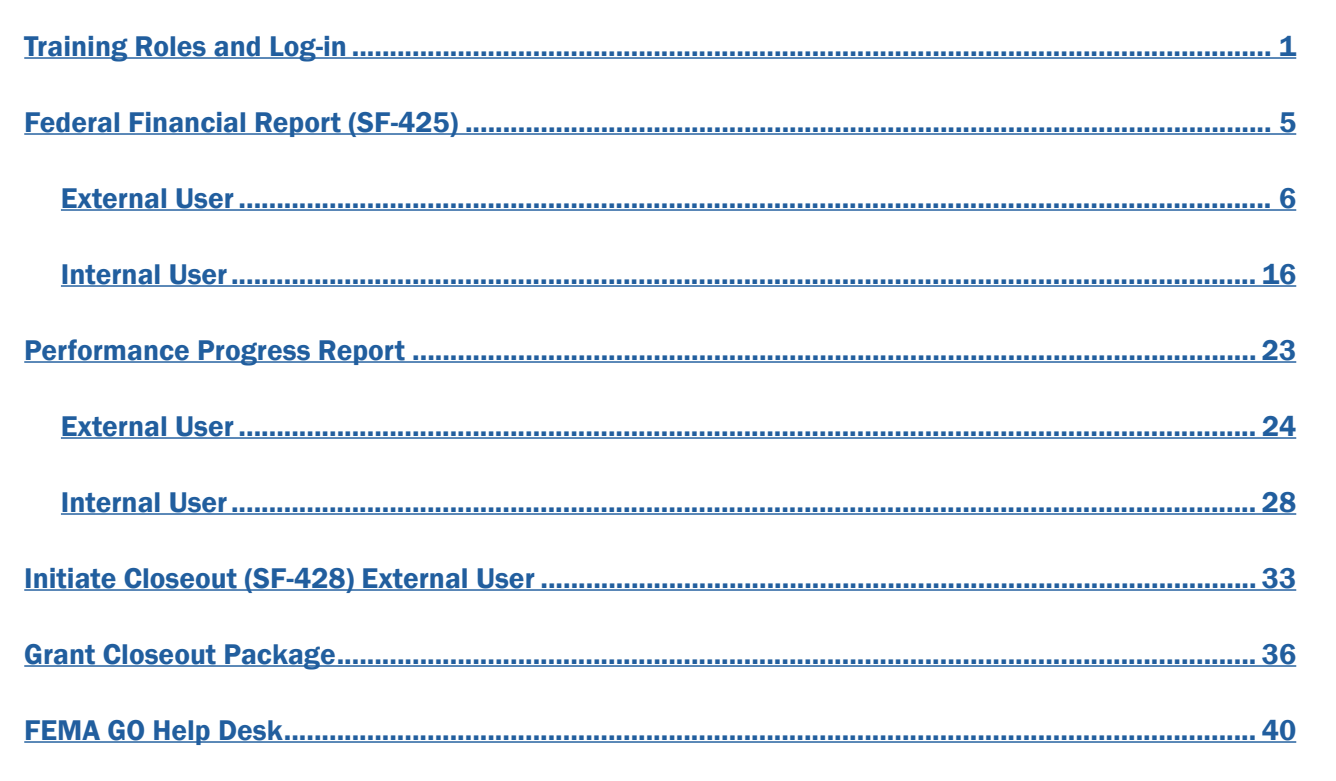

### **Objectives**

By the end of this FEMA GO training, you will be able to:

- Log-in to FEMA GO as an external or internal user
- Complete a SF-425 as an external or internal user
- Complete Performance Progress Report as an external or internal user
- Initiate a closeout SF-428 as an external user
- View the Final Grant Closure

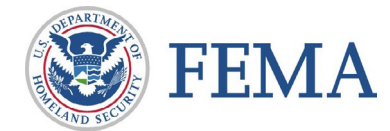

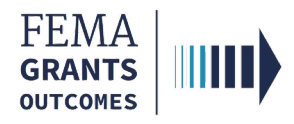

*This page intentionally left blank.* 

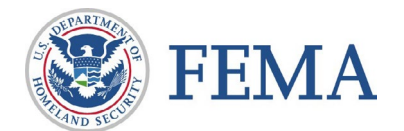

<span id="page-3-0"></span>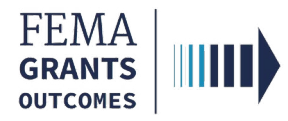

## Training Roles and Log-in

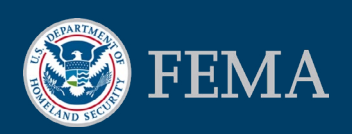

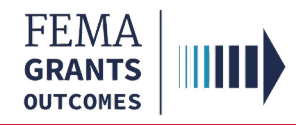

### Training Roles

This training is for the following internal roles:

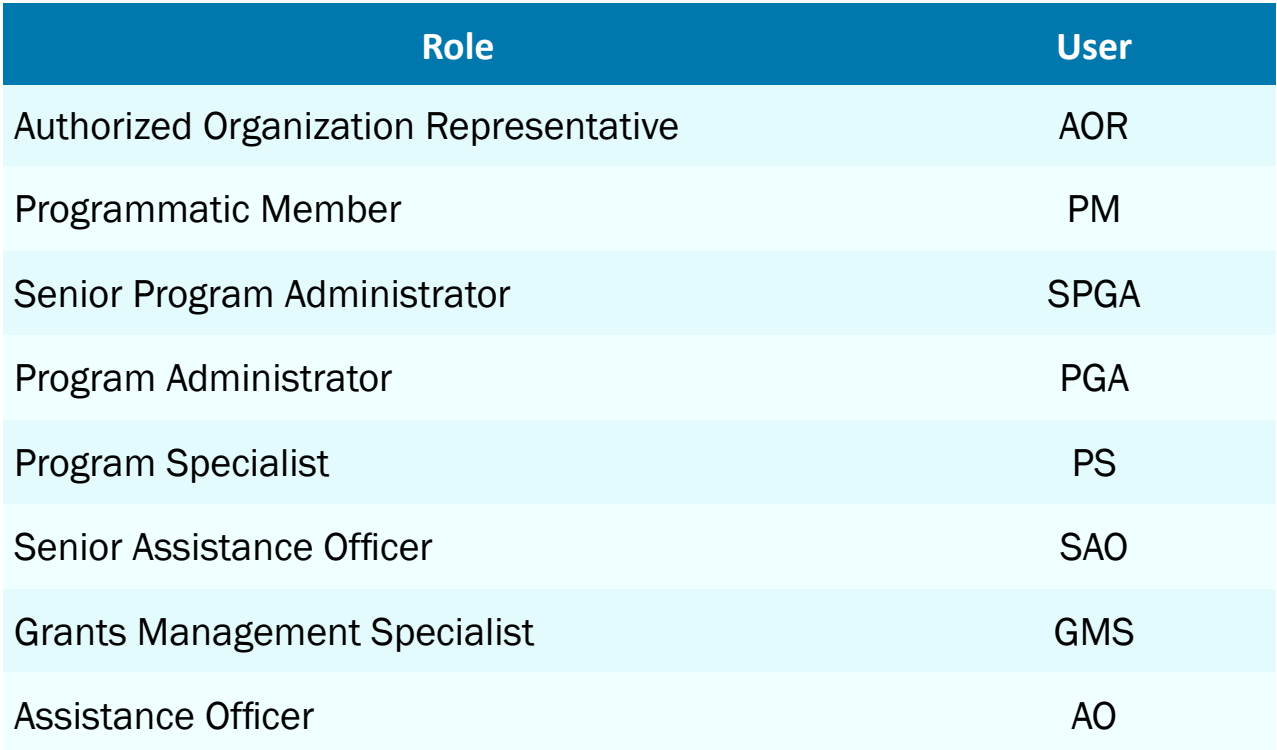

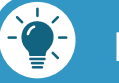

### Remember

Your role is preset by your program office.

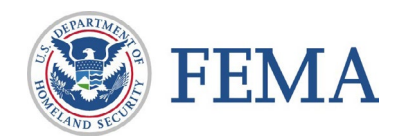

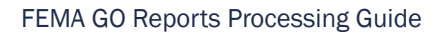

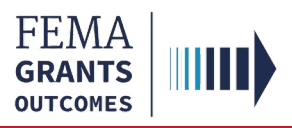

### Log-in

### Step 1:

Go to<https://go.fema.gov>

#### Step 2:

#### Select Log in with your PIV card

#### **Welcome to FEMA Grants Outcomes!**

Grants Outcomes (GO) is FEMA's new platform for submitting, approving, and managing FEMA grants.

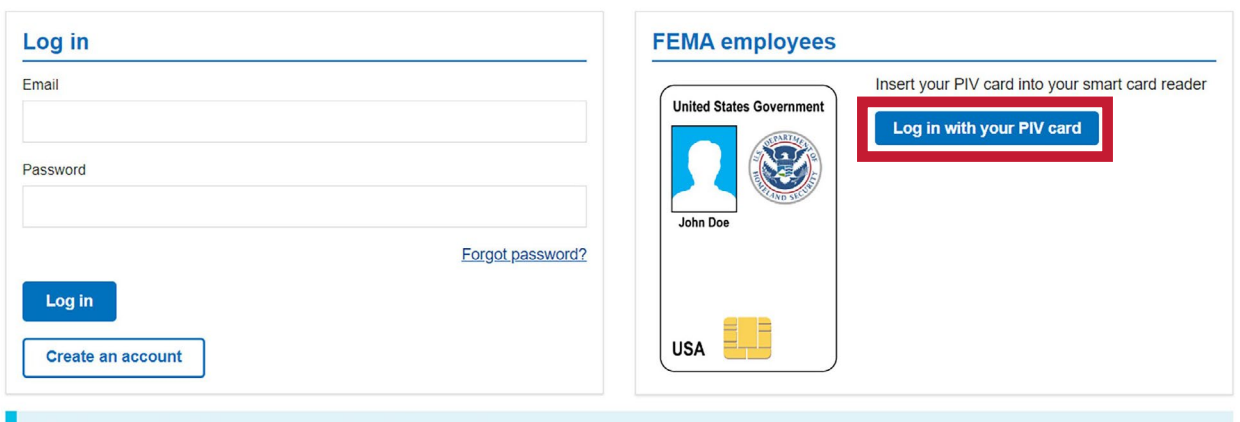

#### Department of Homeland Security (DHS) Consent ❸

You are about to access a Department of Homeland Security computer system. This computer system and data therein are property of the U.S. Government and provided for official U.S. Government information and use. There is no expectation of privacy when you use this computer system. The use of a password or any other security measure does not establish an expectation of privacy. By using this system, you consent to the terms set forth in this notice. You may not process classified national security information on this computer system. Access to this system is restricted to authorized users only. Unauthorized access, use, or modification of this system or of data contained herein, or in transit to/from this system, may constitute a violation of section 1030 of title 18 of the U.S. Code and other criminal laws. Anyone who accesses a Federal computer system without authorization or exceeds access authority, or obtains, alters, damages, destroys, or discloses information, or prevents authorized use of information on the computer system, may be subject to penalties, fines or imprisonment. This computer system and any related equipment is subject to monitoring for administrative oversight, law enforcement, criminal investigative purposes, inquiries into alleged wrongdoing or misuse, and to ensure proper performance of applicable security features and procedures. DHS may conduct monitoring activities without further notice.

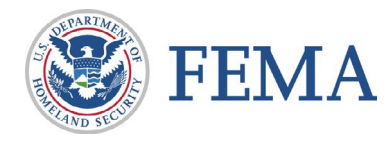

 $\mathbf{u}$  $\bm{\times}$  $\blacksquare$  $\blacksquare$ 刀 Z  $\blacktriangleright$ Е

 $\mathsf{C}$  $\boldsymbol{\omega}$  $\overline{\mathbf{m}}$  $\overline{\bm{x}}$  $\bullet$ 

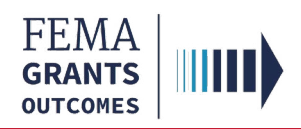

### Log-in

#### Step 1:

Go to<https://go.fema.gov>

#### Step 2:

Log in with your previously created Email and Password

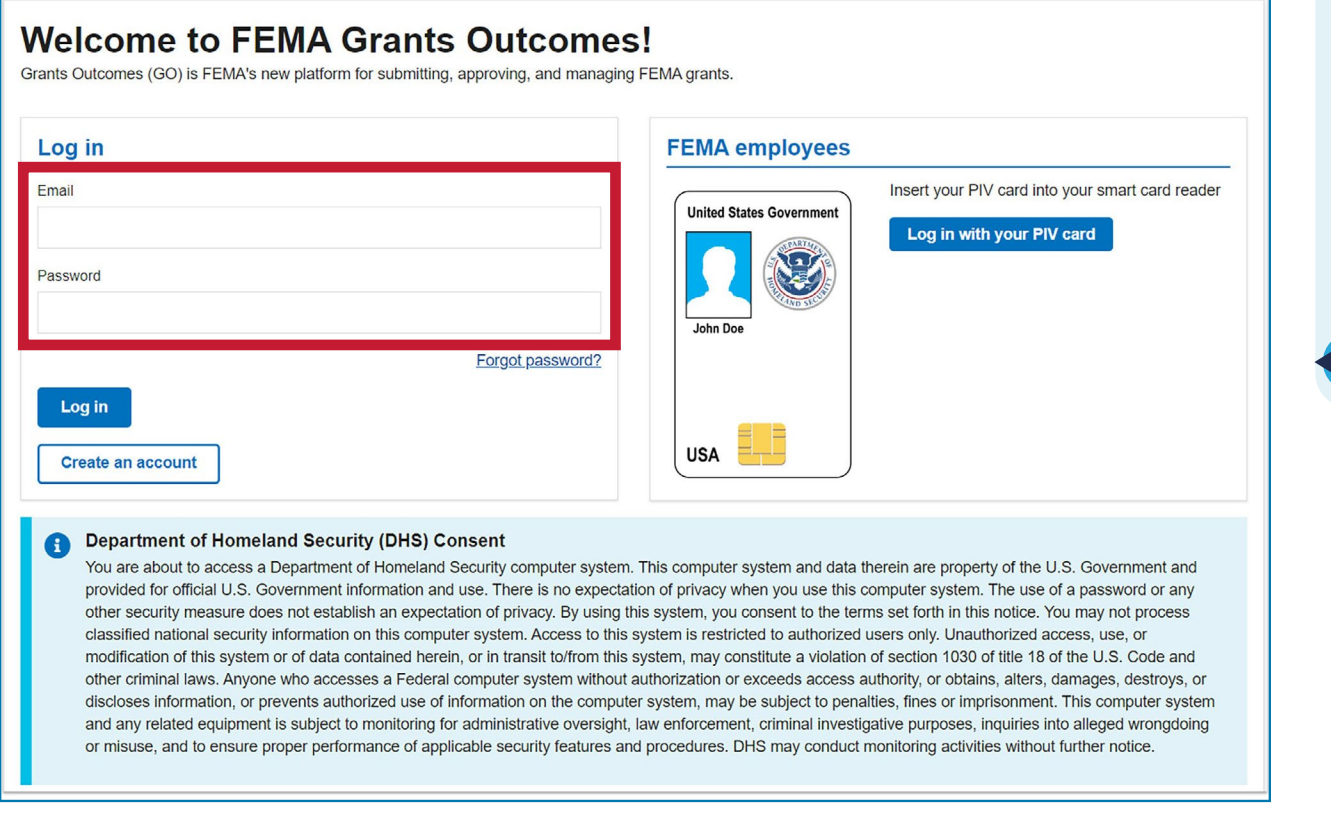

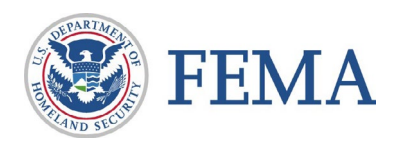

<span id="page-7-0"></span>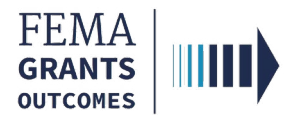

## Federal Financial Report (SF-425)

External User (AOR)

Internal User (SAO, AO, and GMS)

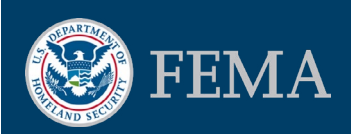

<span id="page-8-0"></span>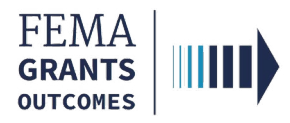

## Federal Financial Report (SF-425)

### External User (AOR)

Navigating to the Task

Organization Information

**Transactions** 

Federal Expenditures and Unobligated Balance

Recipient Share

Program Income

Indirect Expenses

Remarks and Submit

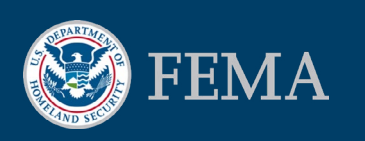

п  $\bm{\times}$  $\blacksquare$ П 刀 Z  $\blacktriangleright$  $\blacksquare$ 

 $\mathbf C$  $\boldsymbol{\omega}$  $\overline{\mathbf{u}}$ 刀  $\boldsymbol{\omega}$ 

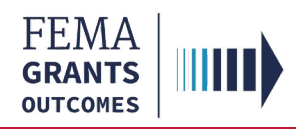

### Navigating the Task

#### Step 1:

To navigate to the Federal Financial Report, select Grants in the top blue banner to navigate to your list of grants to manage.

#### Step 2:

Under I want to, open the drop-down menu to select Start task or Continue working

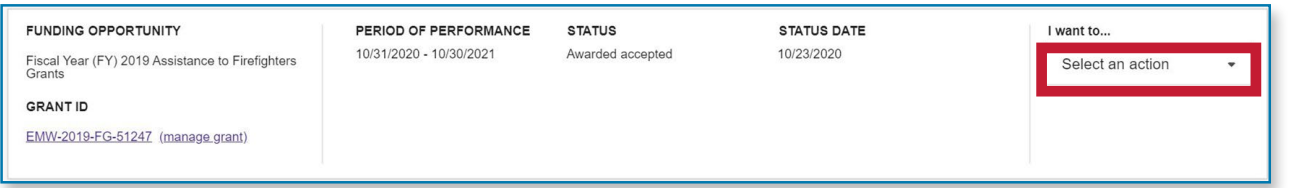

#### Step 3:

Select Financial reports within the left nav

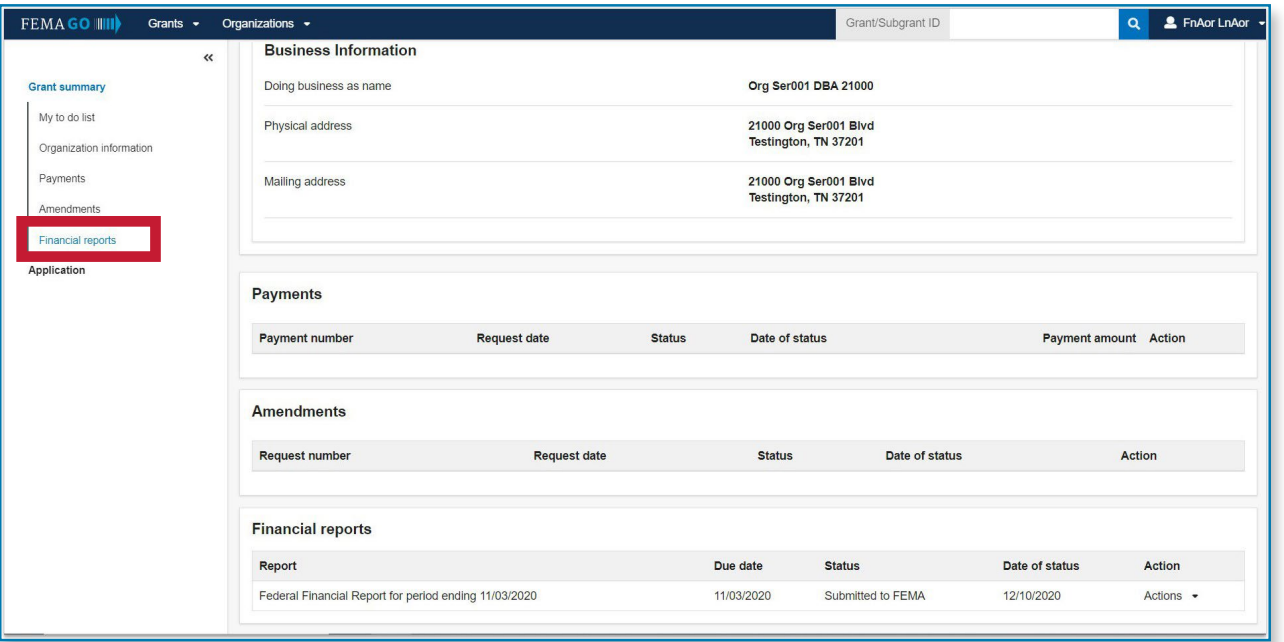

#### Step 4:

Select View federal financial report

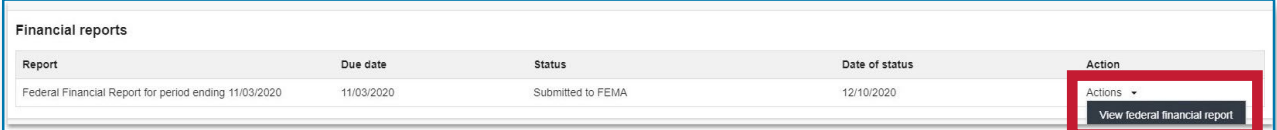

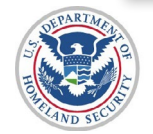

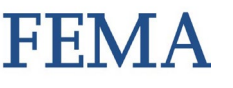

п  $\bm{\times}$  $\overline{\phantom{0}}$  $\overline{\mathbf{H}}$ 刀

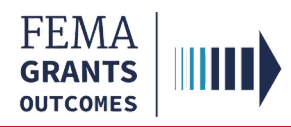

### Organization Information

#### Section 1: Organization Information

- The first section needed to submit the SF-425 is reviewing and updating the organization information, which is displayed in the main body
- Review the organization information for accuracy
- Under number 5, add an optional ID Number

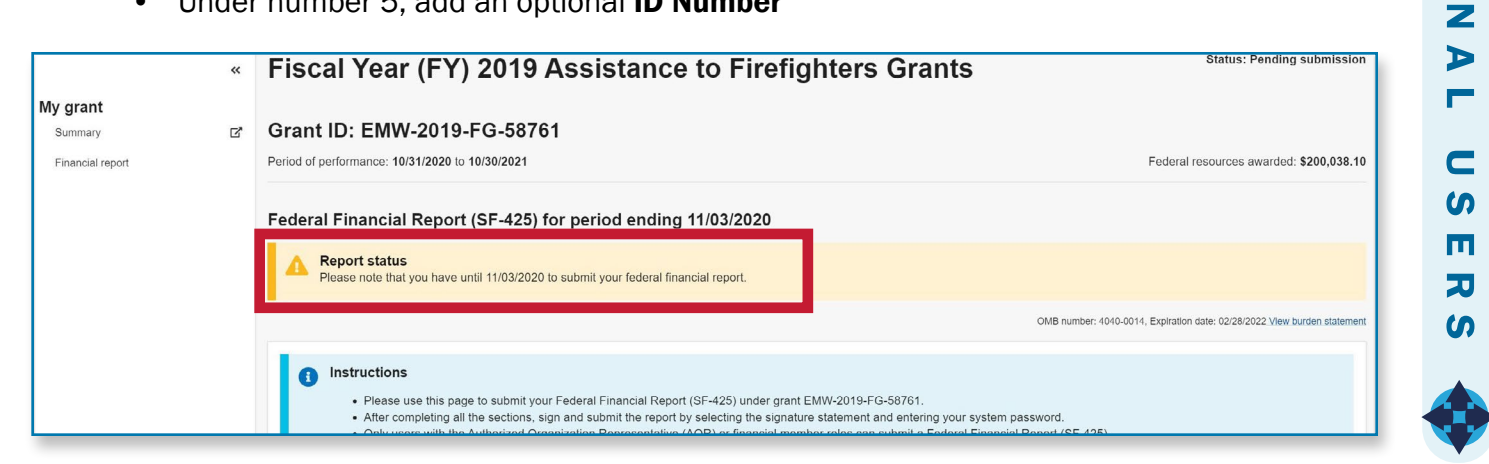

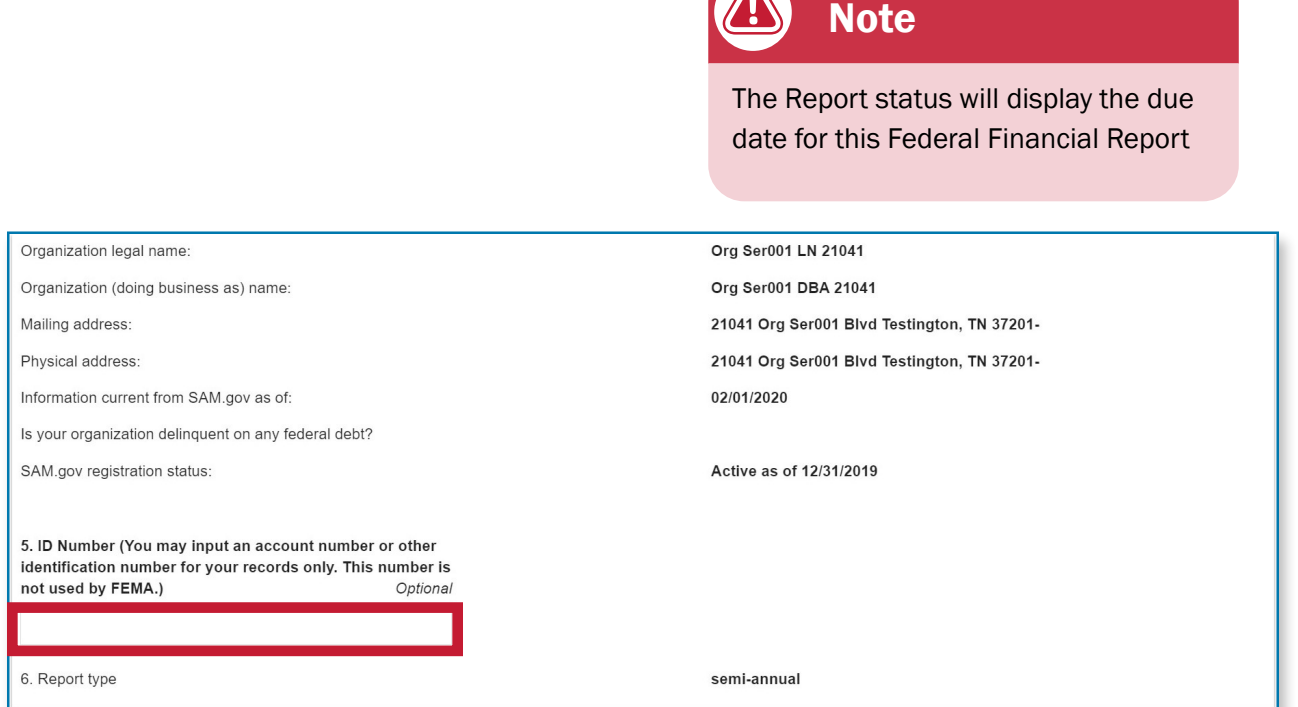

*...continued* 

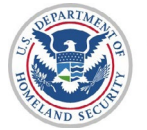

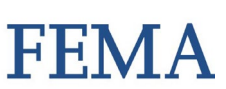

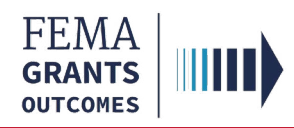

### Organizational Information, continued

#### Section 1: Organizational Information, continued

- Select your organization's basis for accounting
- Review the project/grant period information for accuracy

What is your organization's basis for accounting for recording transactions related to this reward?

- Accrual basis of accounting (expenses recorded when they are incurred)
- Cash basis of accounting (expenses are recorded when they are paid)

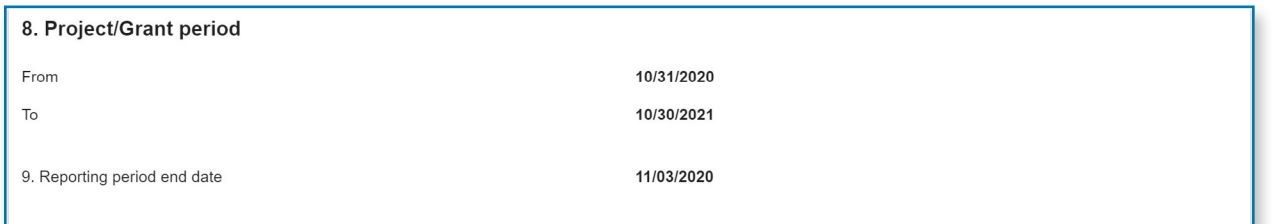

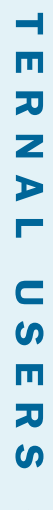

п  $\bm{\times}$ 

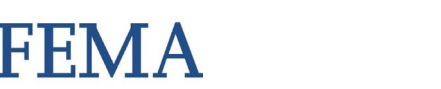

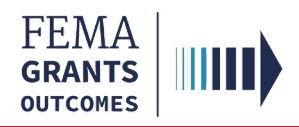

### **Transactions**

#### Section 2: Transactions

- Scroll down in the main body to display the Federal cash overview
- Review the calculated amounts for accuracy
- Enter a Cash Disbursement amount

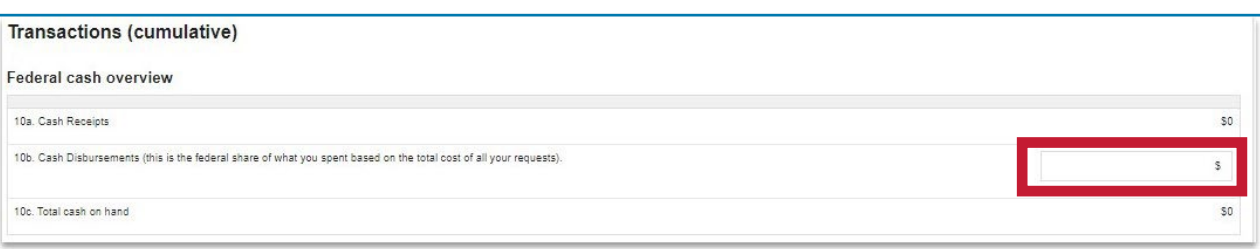

 $\overline{\mathbf{u}}$ 刀 Z D Е  $\mathsf{C}$  $\boldsymbol{\omega}$  $\blacksquare$  $\overline{\bm{x}}$  $\boldsymbol{\omega}$ 

 $\mathbf{u}$  $\bm{\times}$  $\overline{\phantom{0}}$ 

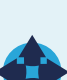

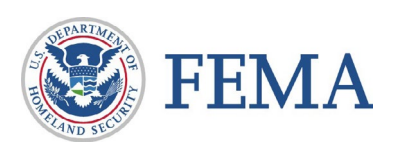

п  $\bm{\times}$  $\blacksquare$  $\blacksquare$ 刀 Z  $\blacktriangleright$ Е

 $\mathbf C$  $\boldsymbol{\omega}$  $\blacksquare$ 刀  $\boldsymbol{\omega}$ 

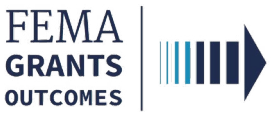

### Federal Expenditures and Unobligated Balance

#### Section 3: Federal Expenditures and Unobligated Balance

- Scroll down in the main body to display the Federal expenditures and unobligated balance
- Review the calculated amounts for accuracy
- Enter a Federal share of unliquidated obligations amount

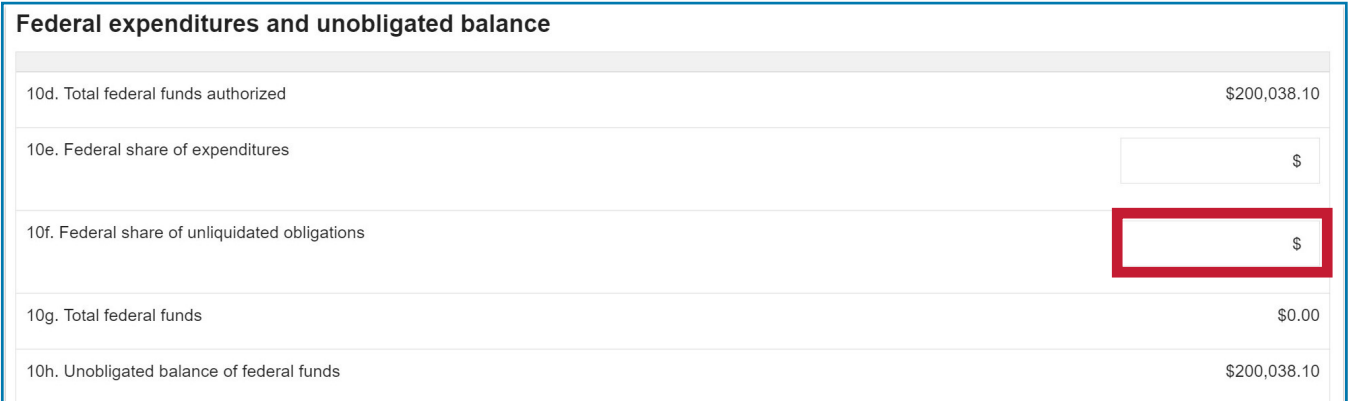

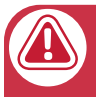

### **Note**

Section 10e will only appear if you have submitted a previous SF-425.

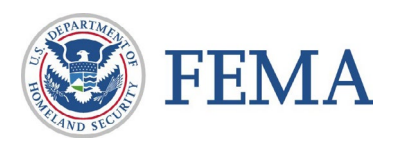

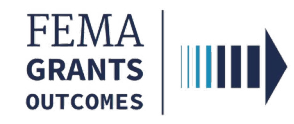

### Recipient Share

#### Section 4: Recipient Share

- Scroll down in the main body to display the Recipient share
- Review the pre-populated amounts for accuracy
- Enter a Recipient share of expenditures amount

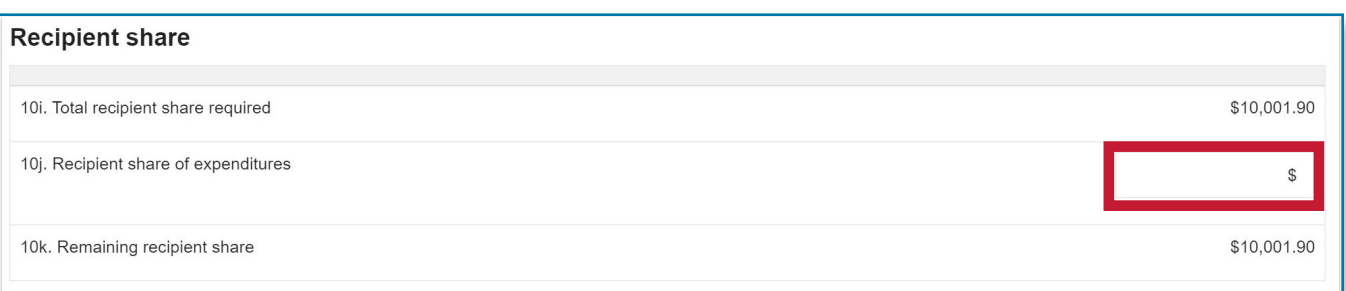

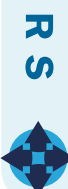

C  $\boldsymbol{\omega}$  $\mathbf{u}$ 

 $\mathbf{u}$  $\bm{\times}$  $\overline{\phantom{0}}$  $\blacksquare$ カ Z D Г

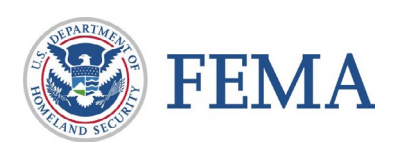

п  $\bm{\times}$  $\blacksquare$  $\blacksquare$ カ Z  $\blacktriangleright$  $\blacksquare$ 

 $\mathbf C$  $\boldsymbol{\omega}$  $\overline{\mathbf{u}}$ 刀  $\boldsymbol{\omega}$ 

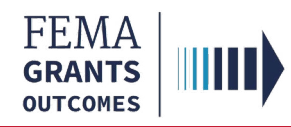

### Program Income

#### Section 5: Program Income

- Scroll down in the main body to display the Program income
- Select yes or no for earned income
- If yes, enter the **amount** of the federal share of program income earned
	- **Select** how the program income was used
	- Review the auto-calculated unexpended program income

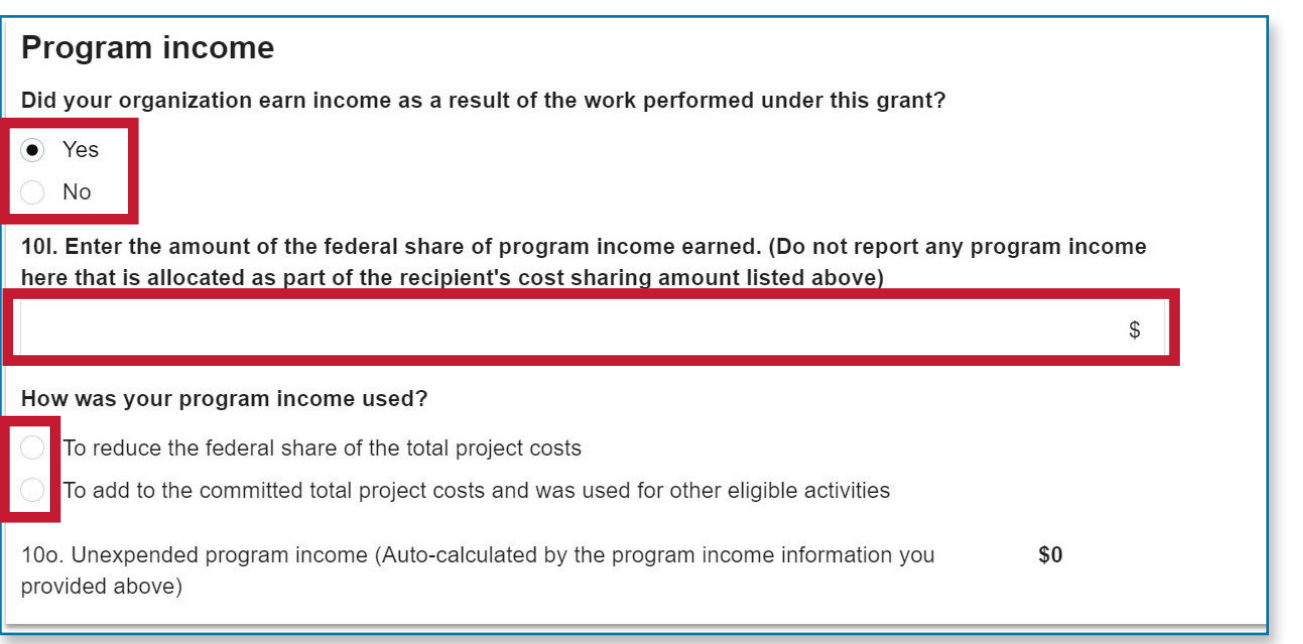

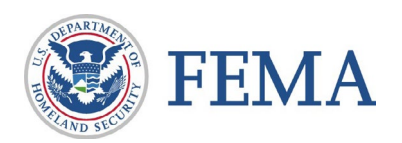

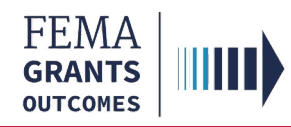

### Indirect Expenses

#### Section 6: Indirect Expenses

- Scroll down in the main body to display the Indirect expenses
- Select yes or no for an indirect cost rate agreement
- If yes, answer the additional questions regarding the rate

#### **Indirect expenses**

Does your organization have an indirect cost rate agreement with the federal government?

Yes **No** 

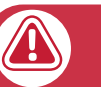

### **Note**

If you have answered yes, the questions that appear will be based on your grant.

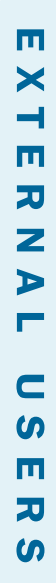

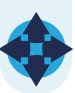

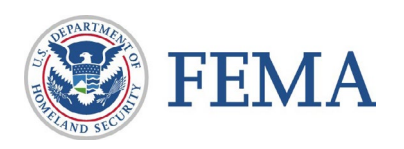

п  $\bm{\times}$  $\blacksquare$  $\blacksquare$ 刀 Z  $\blacktriangleright$  $\blacksquare$ 

 $\mathbf C$  $\boldsymbol{\omega}$  $\overline{\mathbf{u}}$ 刀  $\boldsymbol{\omega}$ 

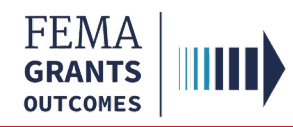

### Remarks and Submit

#### Section 7: Remark and Submit

- Scroll down in the main body to display Remarks
- Enter additional comments about your SF-425 report
- Certify the report and enter your password
- Select Submit to finalize your report
- A green banner will appear indicating that you have successfully submitted your federal financial report (SF-425).

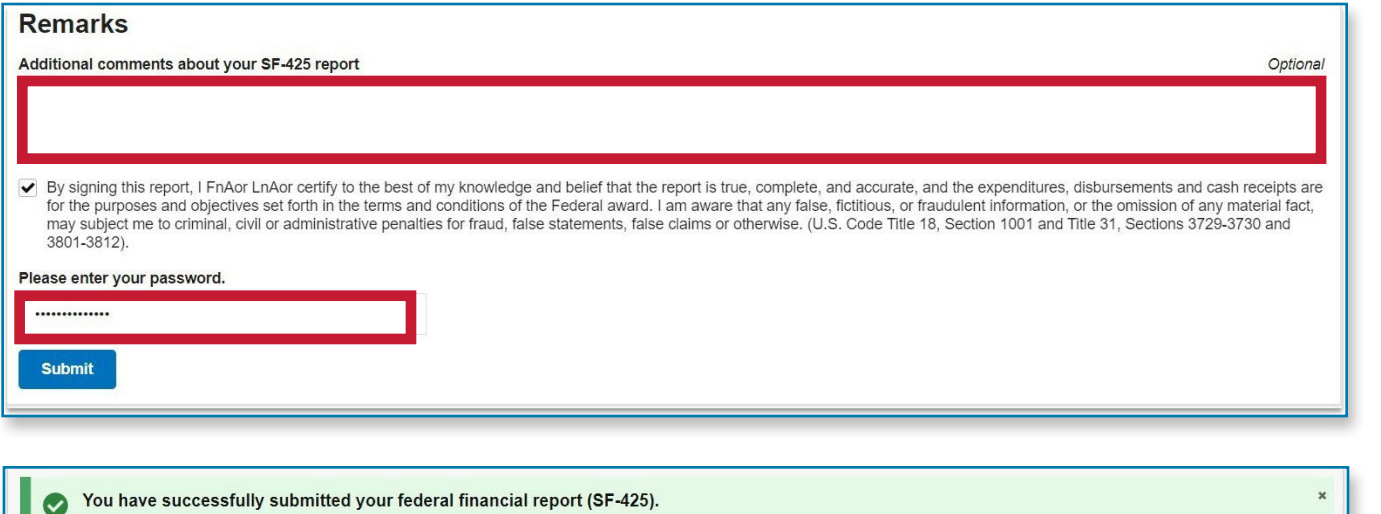

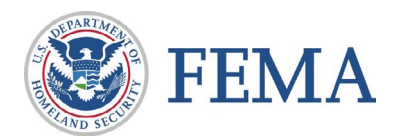

<span id="page-18-0"></span>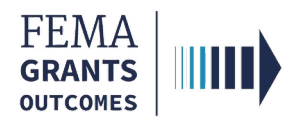

### Federal Financial Report (SF-425)

### Internal User (SAO, AO, GMS)

Navigating to the Task

Review Instructions

Federal Financial Report

Indirect Costs

Cash Management/Reporting Issue

Review Outcome, Submit, and Confirm

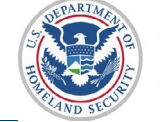

 $\boldsymbol{\omega}$  $\alpha$ ш  $\boldsymbol{\omega}$  $\Box$ 

ᆜ  $\blacktriangleleft$ Z  $\mathbf{r}$ ш ь Z

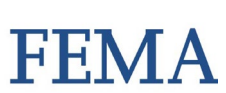

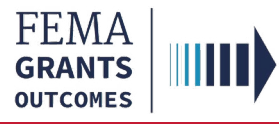

### Navigating to the Task

 $\boldsymbol{\omega}$  $\alpha$ ш  $\boldsymbol{\omega}$  $\overline{\phantom{0}}$ 

ш  $\blacktriangleleft$ Z  $\mathbf{r}$ ш ь Z

#### Step 1:

Navigate to the Federal Financial Report start by selecting Tasks in the top blue banner to navigate to your task summary page, then select View on the Federal Financial Report review card

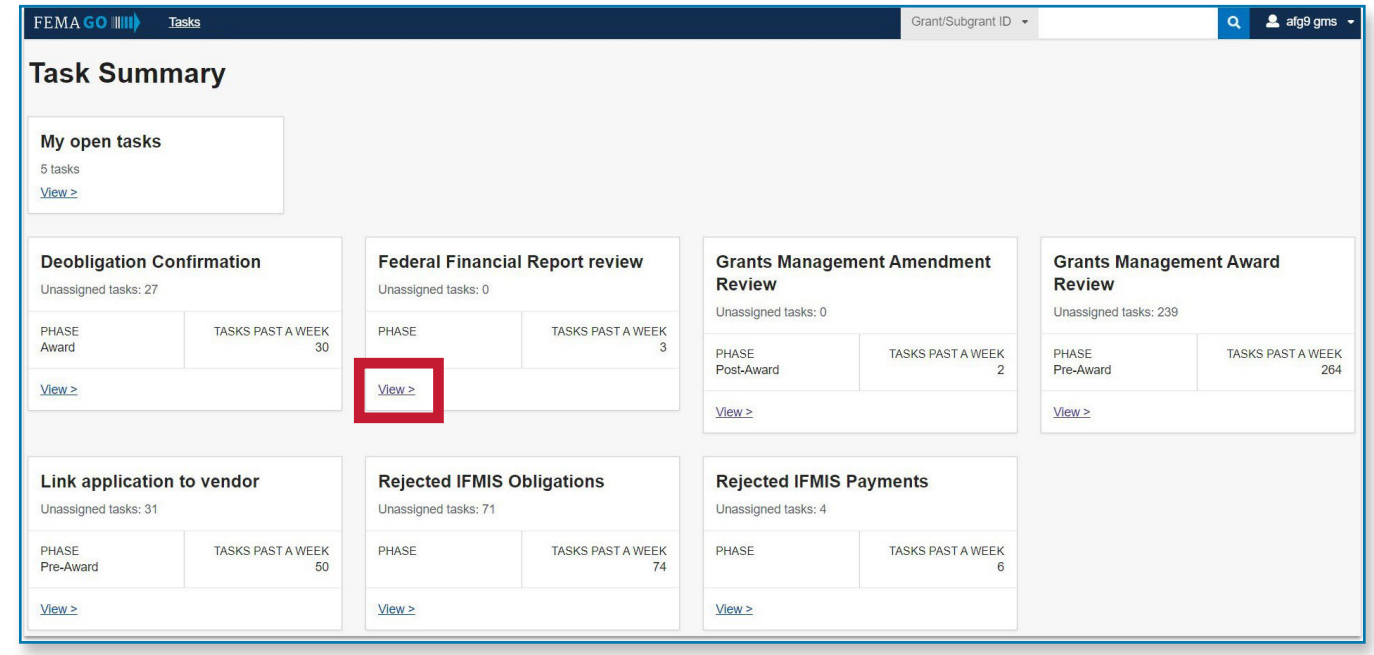

#### Step 2:

Select Start task or Continue working next to the grant in your task list that you want to complete the report review for

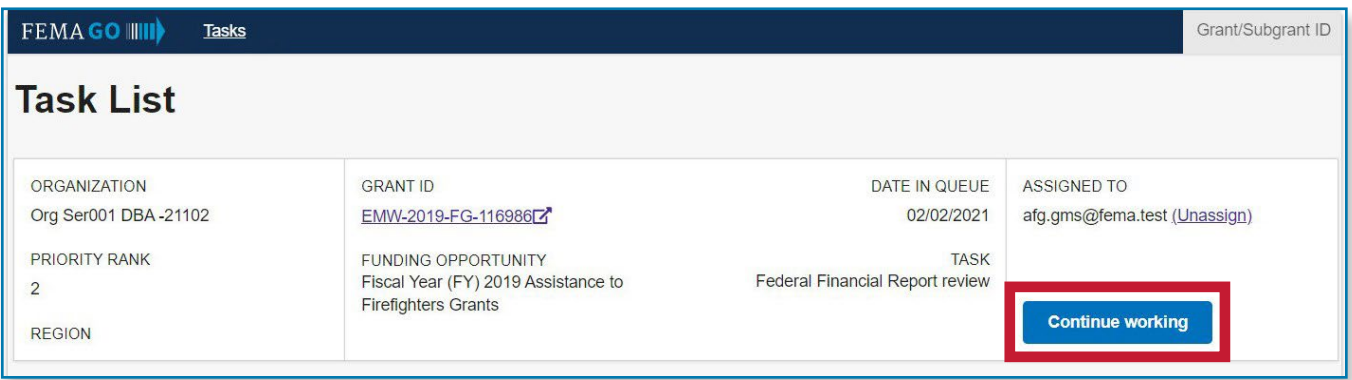

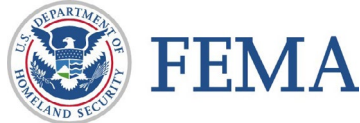

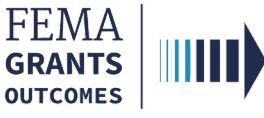

### Review Instructions

#### Section 1: Review Instructions

- Open the review panel on the right side of your screen
- Select the review instructions within the review panel to open the dropdown section
- Select the review instructions link to change the main body to display the Review instructions
- Review the steps and information

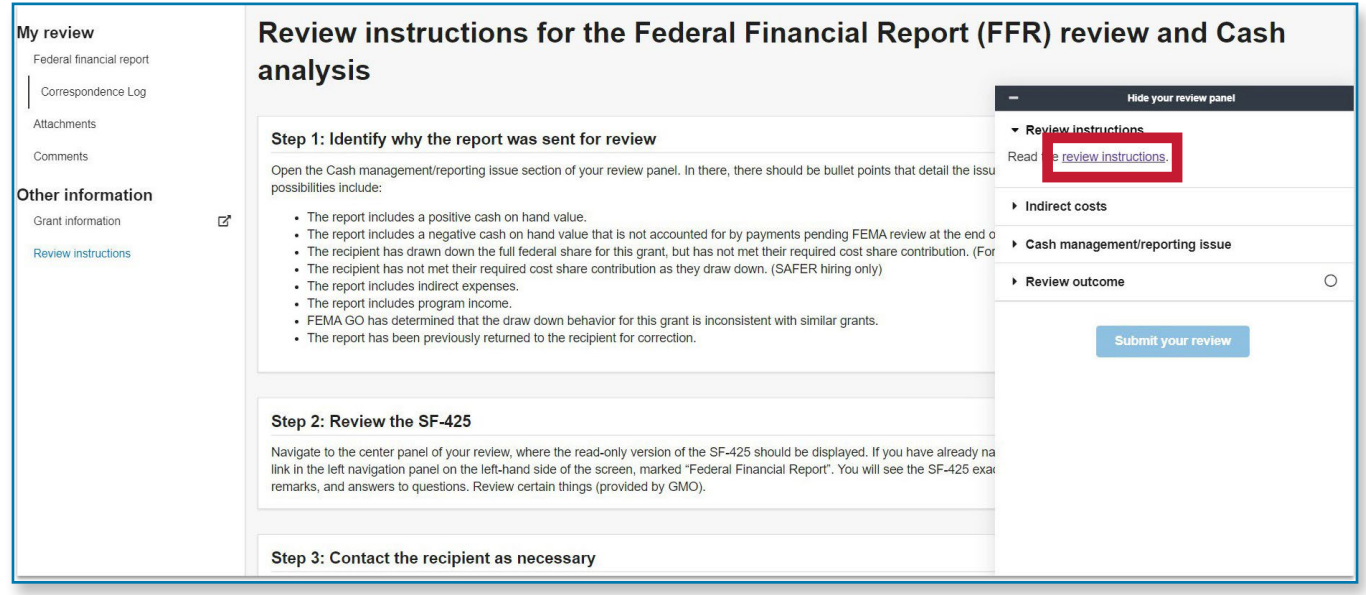

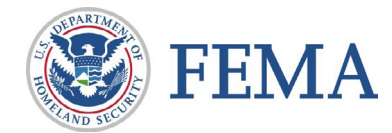

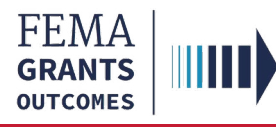

### Federal Financial Report

#### Section 2: Federal Financial Report

- Select Federal financial report in the left nav to change the main body to display organization information
- Review the information for accuracy

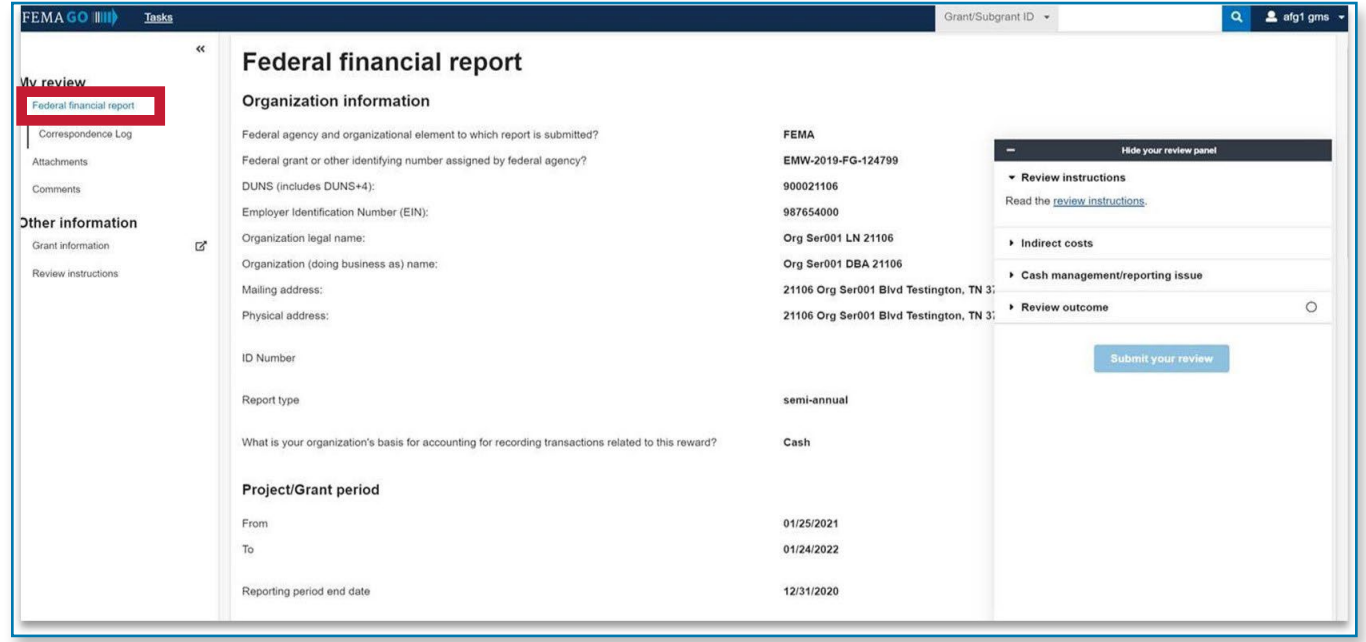

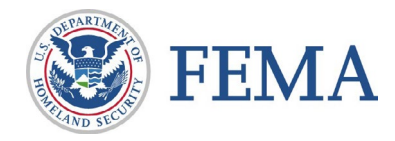

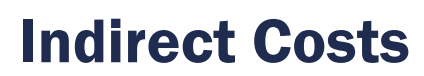

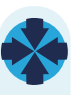

 $\boldsymbol{\omega}$ 

**FEMA GRANTS OUTCOMES** 

#### Section 3: Indirect Costs

- Select Indirect costs in the review panel to open the dropdown section
- Review the attached files
- If necessary, upload the correct agreements

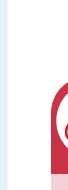

#### Attention

Only certain file types are accepted, review the accepted file types list before uploading.

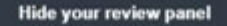

- Review instructions
- Indirect costs

Indirect costs are included in the submitted SF-425. The following indirect cost rate agreements are attached to this grant. If the indirect cost rate agreements are out-of-date, attach the correct agreements below:

> Drag and drop your files here or choose files

Maximum File Size: 1074.79MB

Accepted File Types: . pdf, .doc, .docx, .xls, .xlsx, .jpg

- Cash management/reporting issue
- ▶ Review outcome

**Submit your review** 

 $\circ$ 

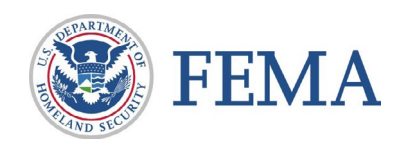

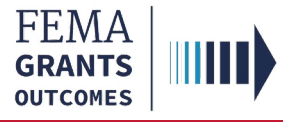

### Cash Management/Reporting Issue

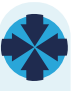

 $\boldsymbol{\omega}$ 

#### Section 4: Cash Management/ Reporting Issue

- Select Cash management/reporting issue in the review panel to open the dropdown section
- Review the issues listed by FEMA GO

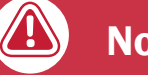

#### **Note**

The issues listed will vary based on the report being reviewed

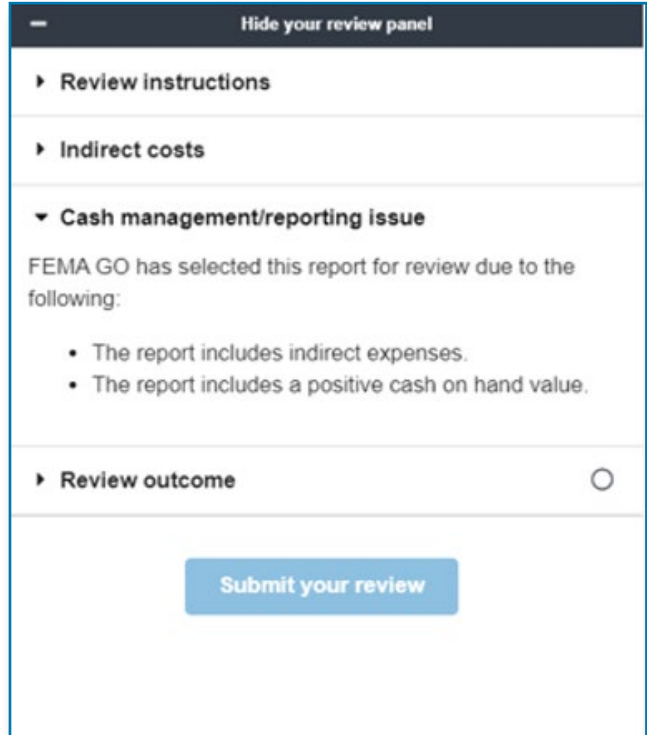

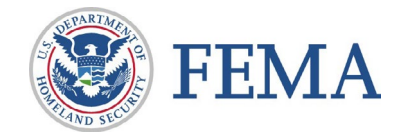

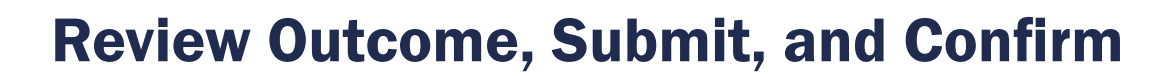

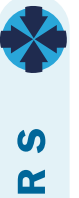

ш  $\boldsymbol{\omega}$  $\Box$ 

⋖ Z  $\alpha$ ш ⊨ Z

FEMA **GRANTS OUTCOMES** 

#### Section 5: Review Outcome

- Select Review outcome in the review panel to open the dropdown section
- Select an outcome or return option
- Enter the required technical assistance information and comments
- Resolve any errors
- Once all errors are resolved, select Submit your review
- Select Confirm
- A green banner will then appear indicating that you have completed the federal financial report review for the grant.

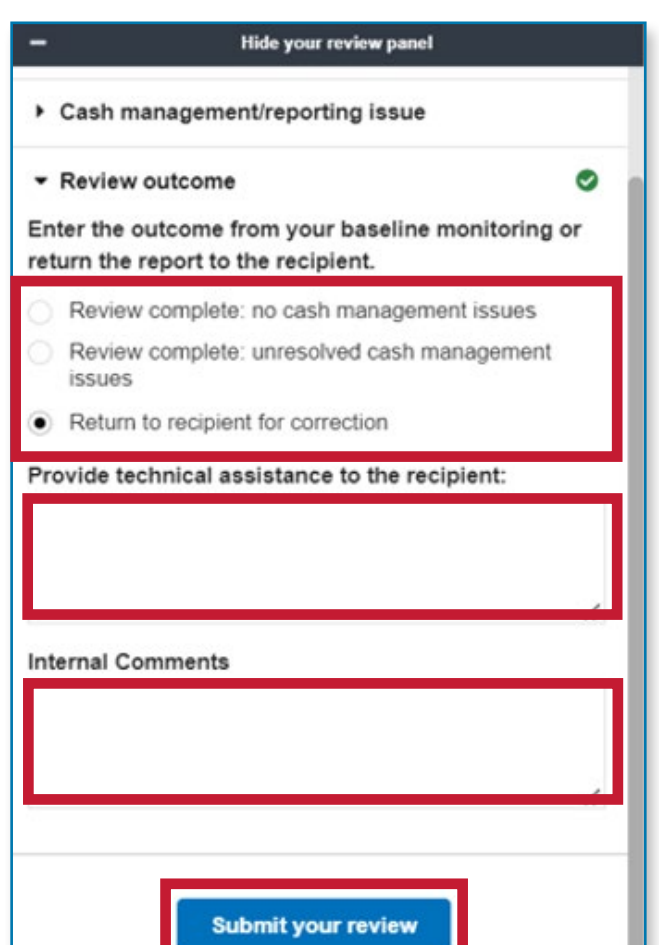

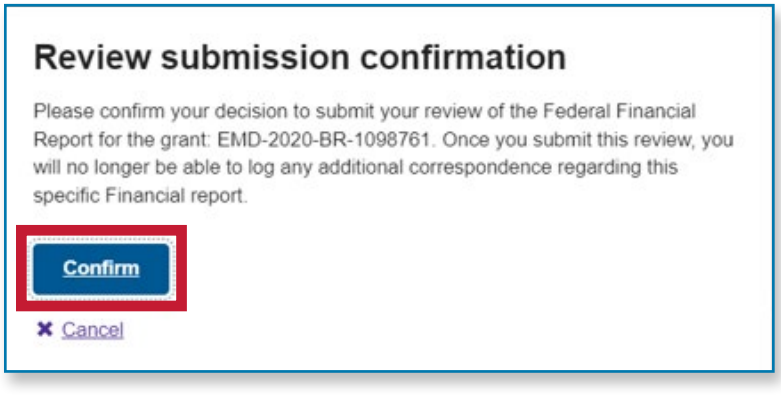

You completed with no cash management issues federal financial report review for EMD-2020-BR-1098761

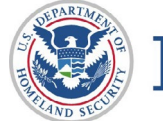

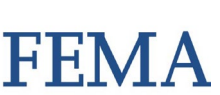

<span id="page-25-0"></span>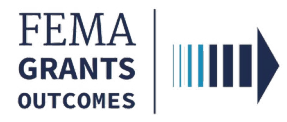

## Performance Progress Report

External User (AOR and PM)

Internal User (SPGA, PGA, and PS)

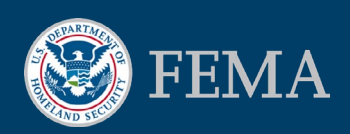

<span id="page-26-0"></span>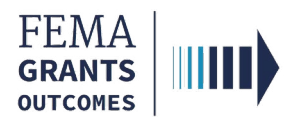

### Performance Progress Report

### External User (AOR and PM)

Navigating to the Task

Instructions and Attachments

Submit the Report

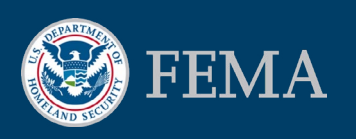

 $\mathbf{u}$  $\bm{\times}$  $\overline{\phantom{0}}$  $\overline{\mathbf{u}}$ 刀 Z  $\blacktriangleright$ Г

C  $\boldsymbol{\omega}$  $\overline{\mathbf{u}}$ 刀  $\boldsymbol{\omega}$ 

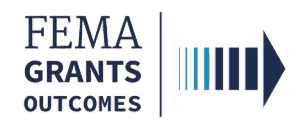

### Navigating the Task

#### Step 1:

Select Grants at the top of the welcome page.

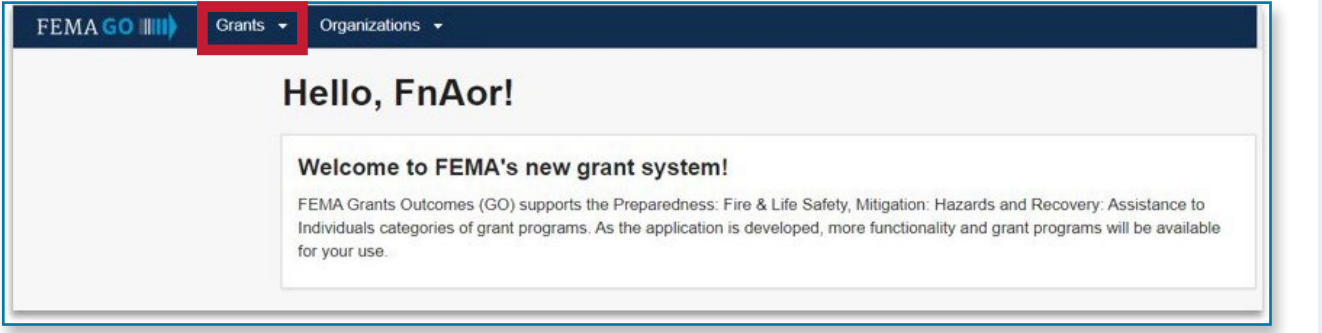

#### Step 2:

Under I want to... open the drop-down menu to select an action

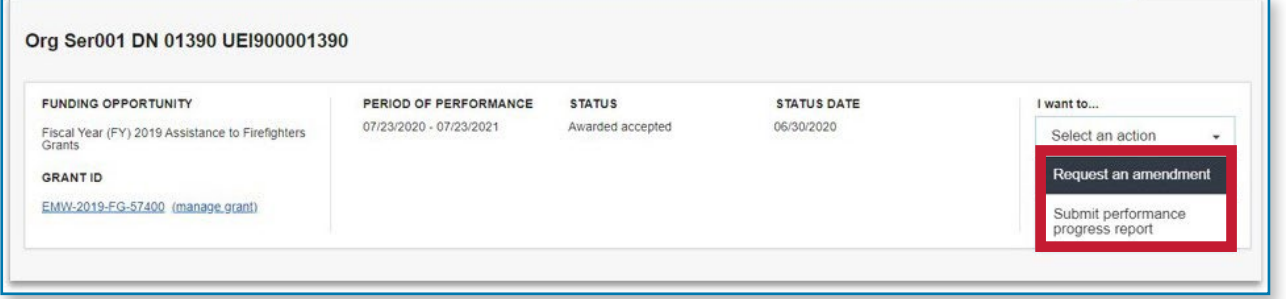

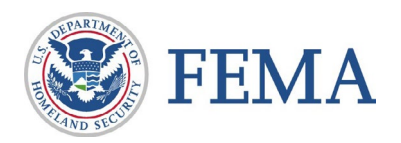

п ×  $\overline{\phantom{0}}$  $\overline{\mathbf{H}}$ 刀 Z

Ъ  $\overline{ }$ 

 $\mathbf C$ **SC** 

П

刀

 $\boldsymbol{\omega}$ 

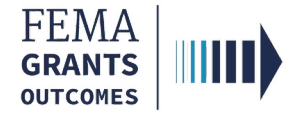

### Instructions and Attachments

#### Section 1: Instructions and Attachments

- Review the Instructions
- Select a Reporting period end date and Yes or No for a Final report
- Upload your completed Semi-Annual Performance Report

#### **Performance Progress Report** Grant ID: EMW-2019-FG-57400 Period of performance: 07/23/2020 to 07/23/2021 Federal resources awarded: \$1,636,363.64 Performance progress report Instructions 0 Please use this page to submit your Performance Progress Report under grant EMW-2019-FG-57400. Then sign and submit the performance progress report by selecting the signature statement and providing your system password. Only an Authorized Organization Representative (AOR) or a programmatic member of the recipient organization can submit a performance progress report. Reporting period end date mm/dd/yyyy  $\boxdot$ Final report? Yes No Please attach your performance progress report: The Fiscal Year (FY) 2019 Assistance to Firefighters Grants Performance Progress Report can be found by following this link https://www.fema.gov/grants/preparedness/firefighters/standard-elementsprogrammatic-progress-report. Please complete and upload your report.

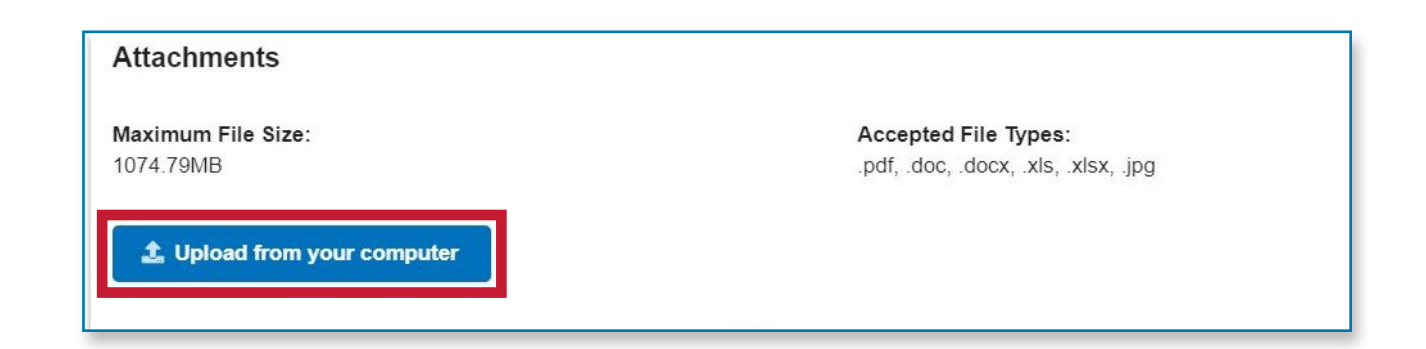

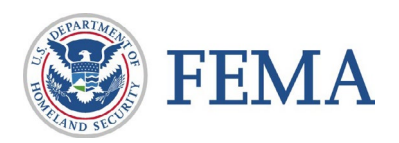

п  $\bm{\times}$  $\blacksquare$  $\blacksquare$ カ Z  $\blacktriangleright$ Г

 $\subset$  $\boldsymbol{\omega}$  $\blacksquare$  $\overline{\mathbf{v}}$  $\boldsymbol{\omega}$ 

٦

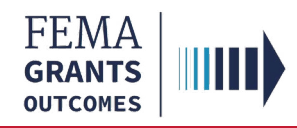

### Submit the Report

#### Section 2: Submit the Report

- Scroll down in the main body to display the **Authorization**
- Certify the report and enter your password
- Select Submit to finalize the report
- A green banner will appear indicating that you have successfully submitted your performance progress report

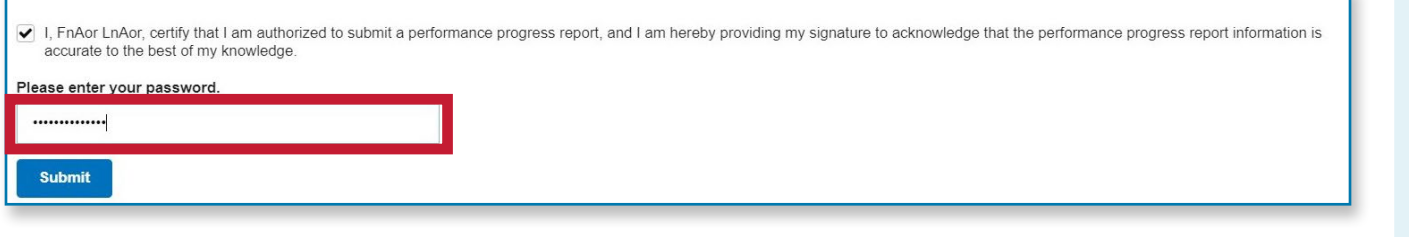

You have successfully submitted your performance progress report.

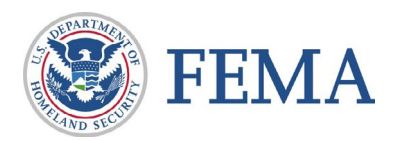

<span id="page-30-0"></span>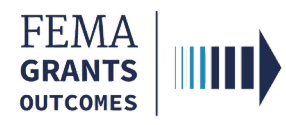

### Performance Progress Report

### Internal User (SPGA, PGA, and PS)

Navigating to the Task

Performance Progress Report

Review Outcome: Return for Correction

Review Outcome: Complete and Submit

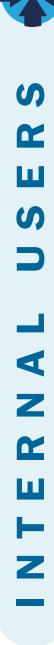

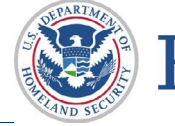

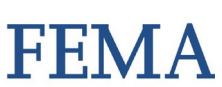

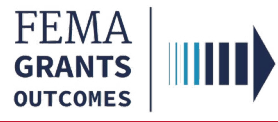

### Navigating to the Task

 $\boldsymbol{\omega}$  $\alpha$ ш  $\boldsymbol{\omega}$  $\overline{\phantom{0}}$ 

┙ ⋖ Z  $\alpha$ ш ⊢ Z

#### Step 1:

Navigate to the Performance Progress Report by selecting Tasks in the top blue banner to navigate to your Task Summary Page, then select View on the Performance Progress Report Review card

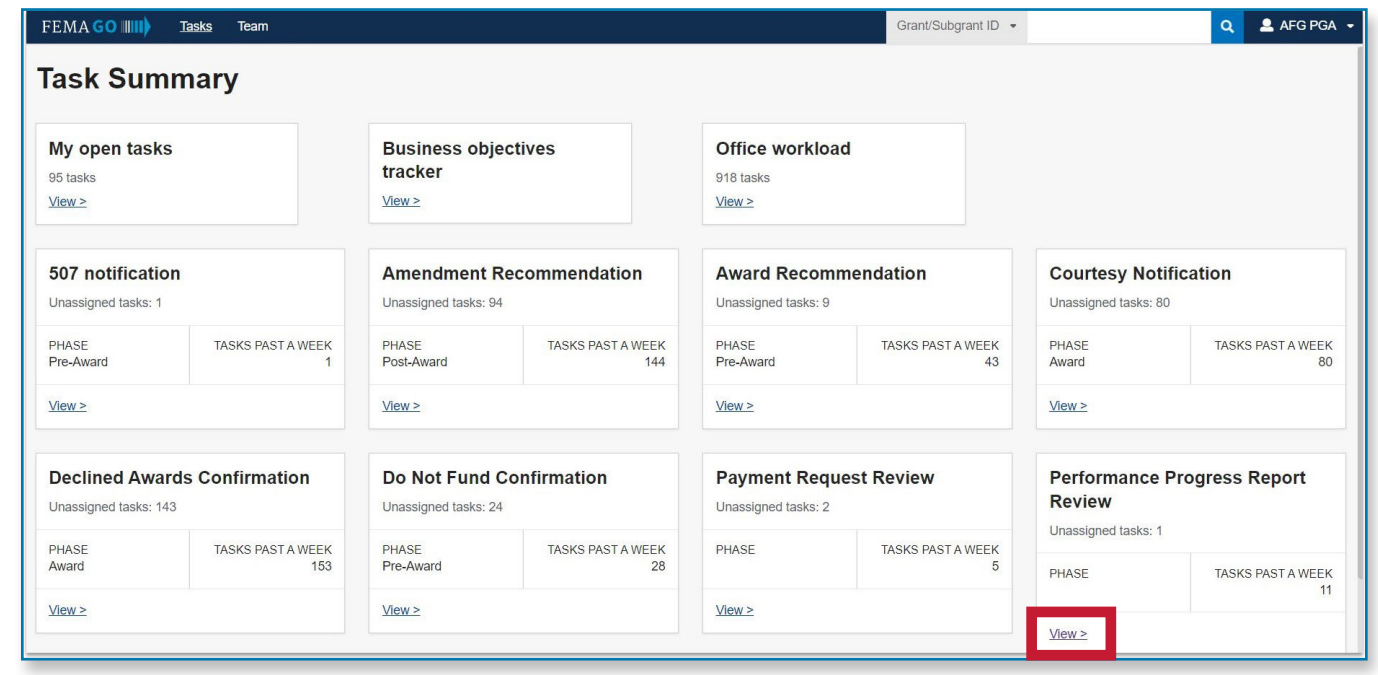

#### Step 2:

Select Start task or Continue working next to the grant in your task list that you want to complete the report review for

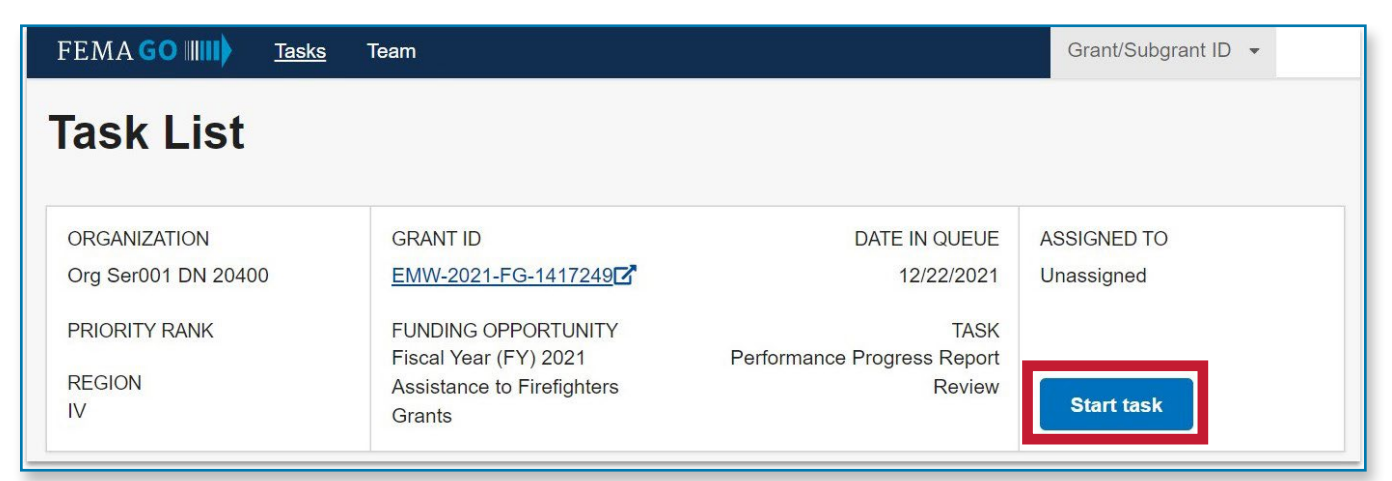

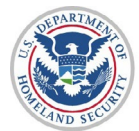

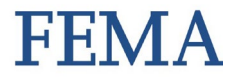

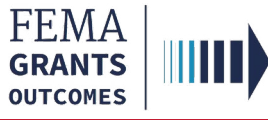

### Performance Progress Report

#### Section 1: Performance Progress Report

- Review the Report Information displayed in the main body
- Select the file link found in the main body to review attachments

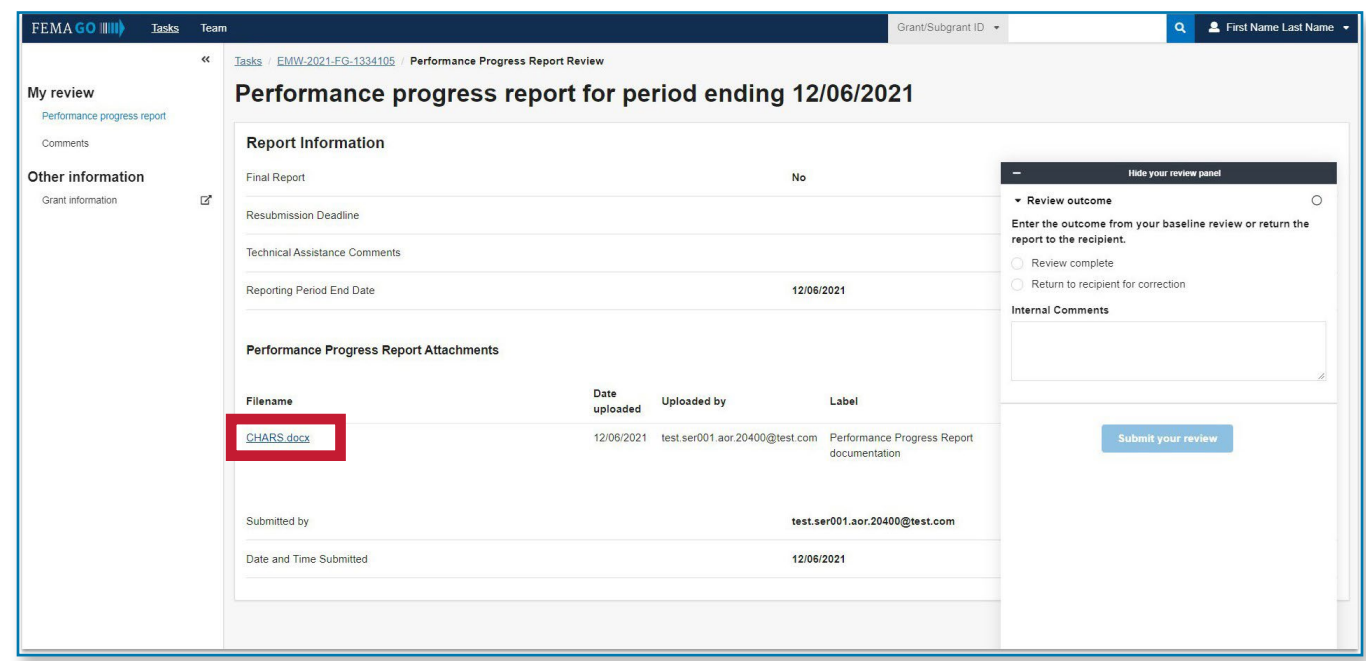

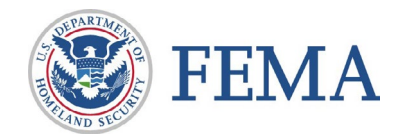

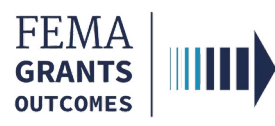

### Performance Progress Report, continued

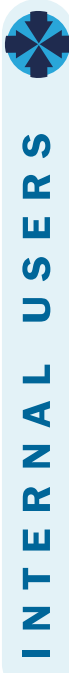

#### Section 2: Review Outcome: Return for Correction

- Select Review outcome in the review panel to open the dropdown section
- Select the Return to recipient for correction option
- Enter the required technical assistance information
- Enter a Resubmission deadline date
- Enter the required Internal Comments
- Select Submit your review
- A green banner will appear stating that you have returned to recipient the performance progress report review for the grant.

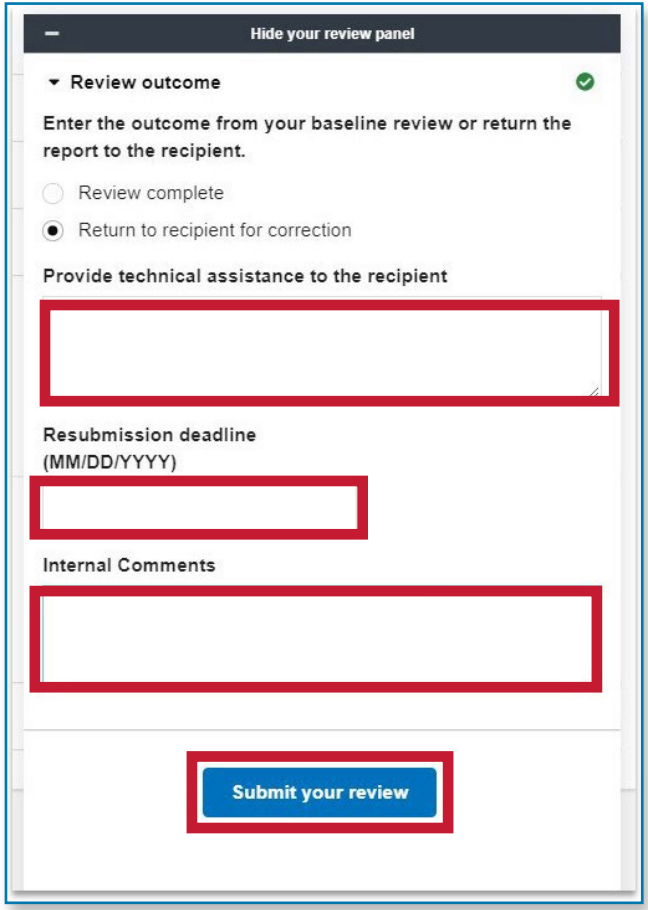

You returned to recipient the performance progress report review for EMW-2021-FG-1446332

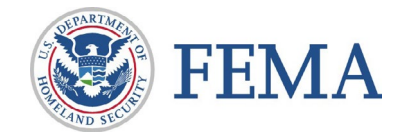

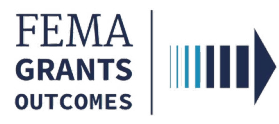

### Performance Progress Report, continued

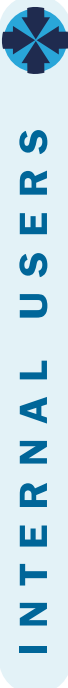

#### Section 3: Review Outcome: Complete and Submit

- Select Review outcome in the review panel to open the dropdown section
- Select the Review complete option
- Enter the required Internal Comments
- Select Submit your review
- A green banner will appear stating that you have completed with no issues the performance progress report review.

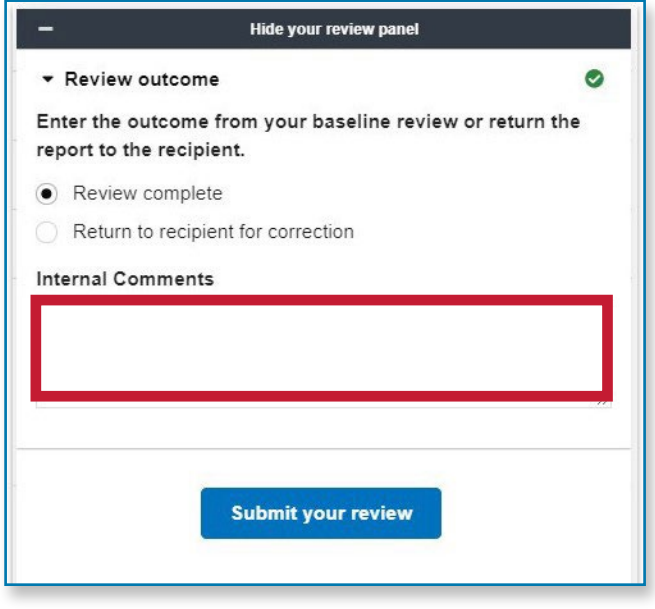

You completed with no issues performance progress report review for EMW-2020-FG-127811

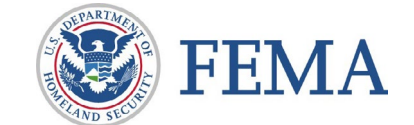

<span id="page-35-0"></span>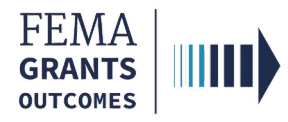

## Initiate Closeout (SF-428)

External User (AOR)

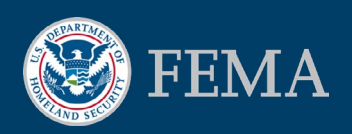

п  $\bm{\times}$  $\blacksquare$  $\blacksquare$ 刀 Z  $\blacktriangleright$ Е

C

 $\boldsymbol{\omega}$ 

 $\overline{\mathbf{u}}$  $\overline{\mathbf{v}}$  $\boldsymbol{\omega}$ 

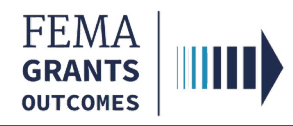

### Initiate Closeout Process

#### Step 1:

Select Grants in the top blue banner at the top of the welcome page, then select Manage my grants.

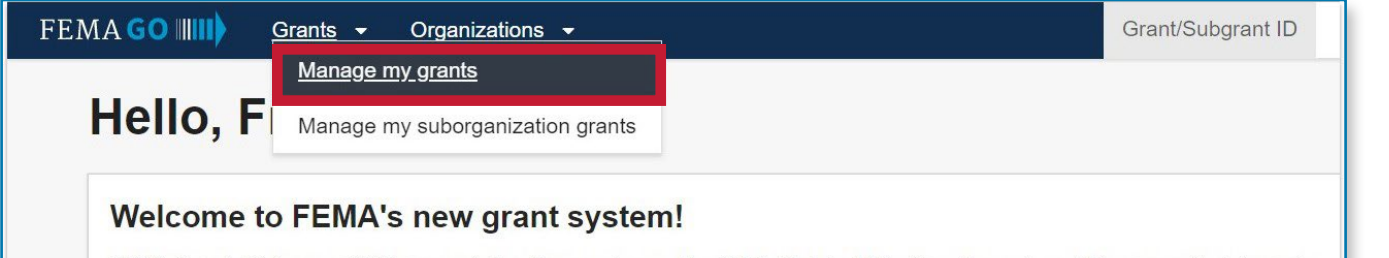

FEMA Grants Outcomes (GO) supports the Preparedness: Fire & Life Safety, Mitigation: Hazards and Recovery: Assistance to Individuals categories of grant programs. As the application is developed, more functionality and grant programs will be available for your use.

#### Step 2:

Under I want to... open the drop down menu and select Initiate Closeout

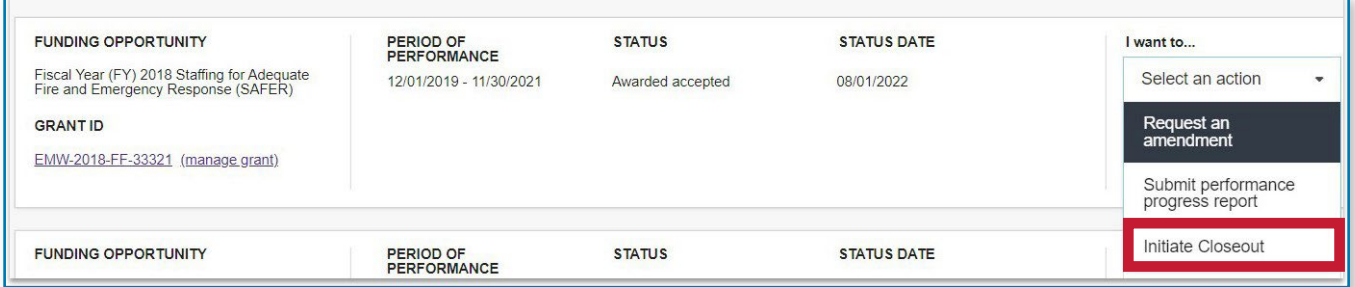

*...continued* 

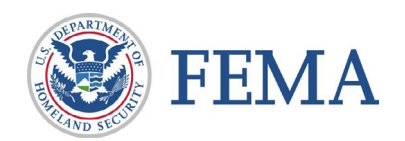

П

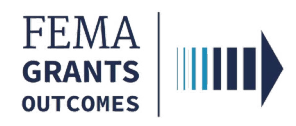

### Initiate Closeout Process, continued

#### Step 3:

Review the closeout information and select Confirm

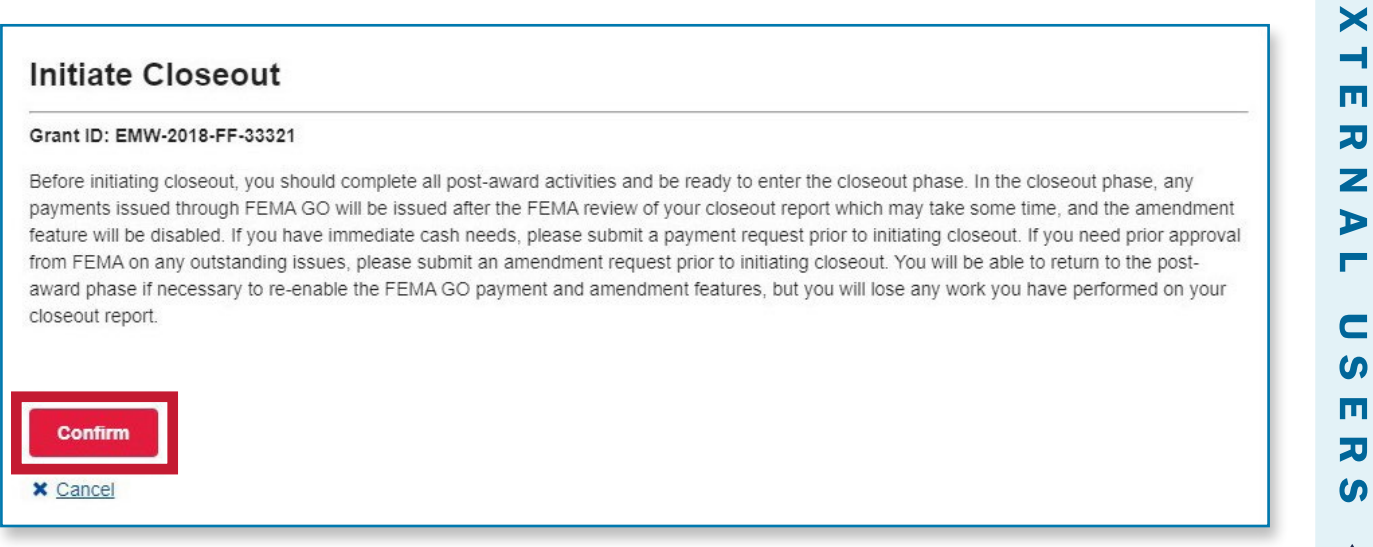

#### Step 4:

After you select confirm the status on your closeout report page should change. Check the Status of the closeout report. It should say Status: Pending submission.

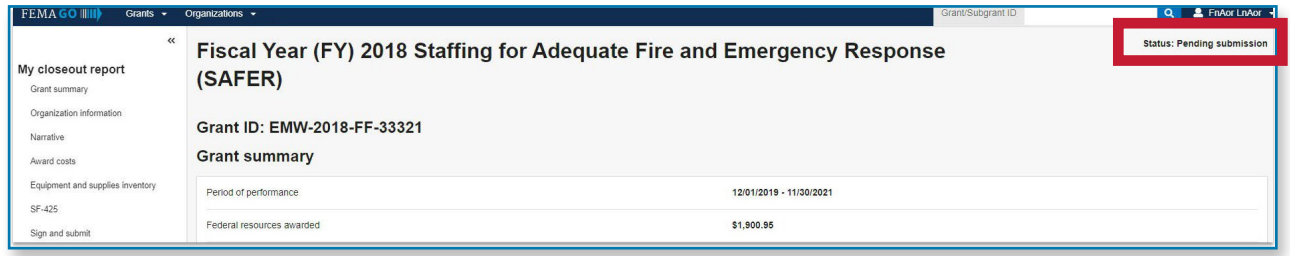

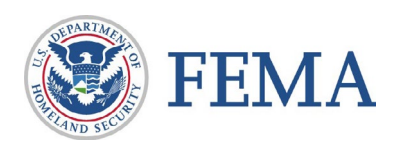

<span id="page-38-0"></span>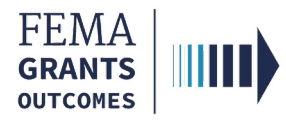

### Grant Closeout Package

Closeout Notification Email - External User

Closeout Summary Letter - Internal User

Closeout Package - Internal or External User

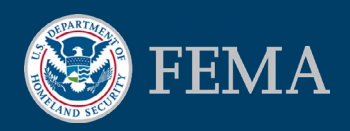

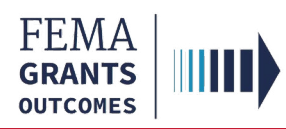

### Closeout Notification Email

Once the grant has been verified as closed, the recipient will receive the following email notification:

- The email will include the grant name, ID number, and date that IFMIS grant closure confirmation task was completed for the grant.
- To access the Closeout Summary letter, you must log in to the FEMA GO system at [go.fema.gov.](https://go.fema.gov/login)
	- $\circ$  Once logged in, search the grant ID in the search field in the upper right corner of the screen, then go to the attachments section to view your Closeout Summary Letter.

To: [email address of the grant primary AOR] CC: [email addresses of any other organization AORs] Subject: Closeout Summary Notification (Grant Number: [grant ID]) The purpose of this email is to inform you of the closed status of your FEMA award for [FO name] grant number [grant ID]. The FEMA closed date is [date that IFMIS grant closure confirmation task was completed for this grant]. Please use the FEMA GO system at https://go.fema.gov to view your Closeout Summary Letter. Search for [grant ID] in the search field in the upper right corner of the screen, then go to the Attachments section to view your Closeout Summary Letter.

If you have questions on using the FEMA GO system, please reach out to the FEMA GO Help Desk at femago@fema.dhs.gov.

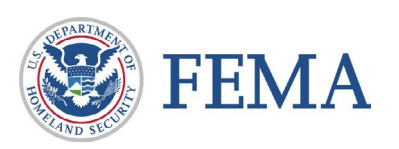

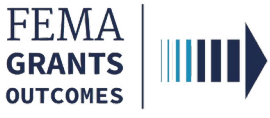

### Closeout Summary Letter

To View the Closeout Summary Letter:

- 1. Navigate to [go.fema.gov](http://go.fema.gov) and log-in
- 2. Navigate to your **GLP**
- 3. Scroll down to the Grant History
- 4. Open the Closeout Summary Notification

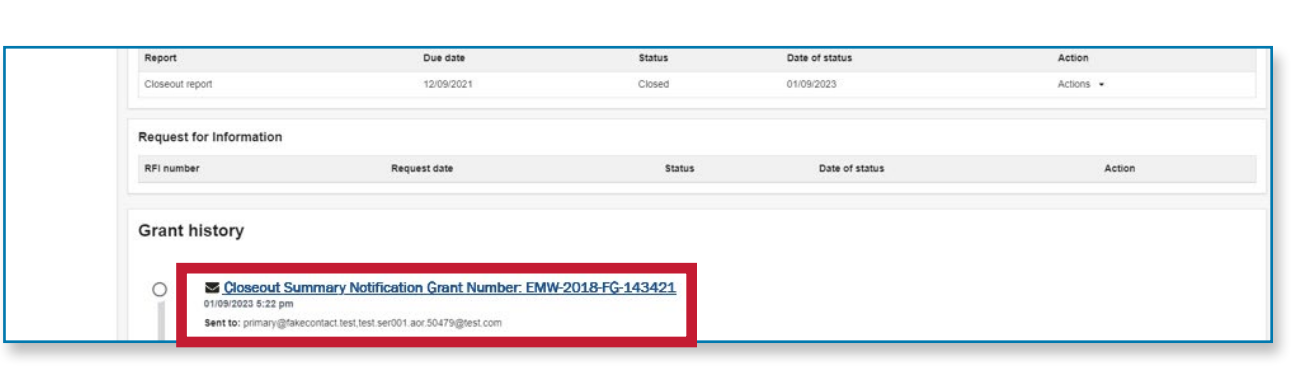

The Closeout Summary Letter includes:

- Final expenditure information;
- Adjustments made to facilitate the closeout of the award; and
- Requirements not affected by the closeout of the award.

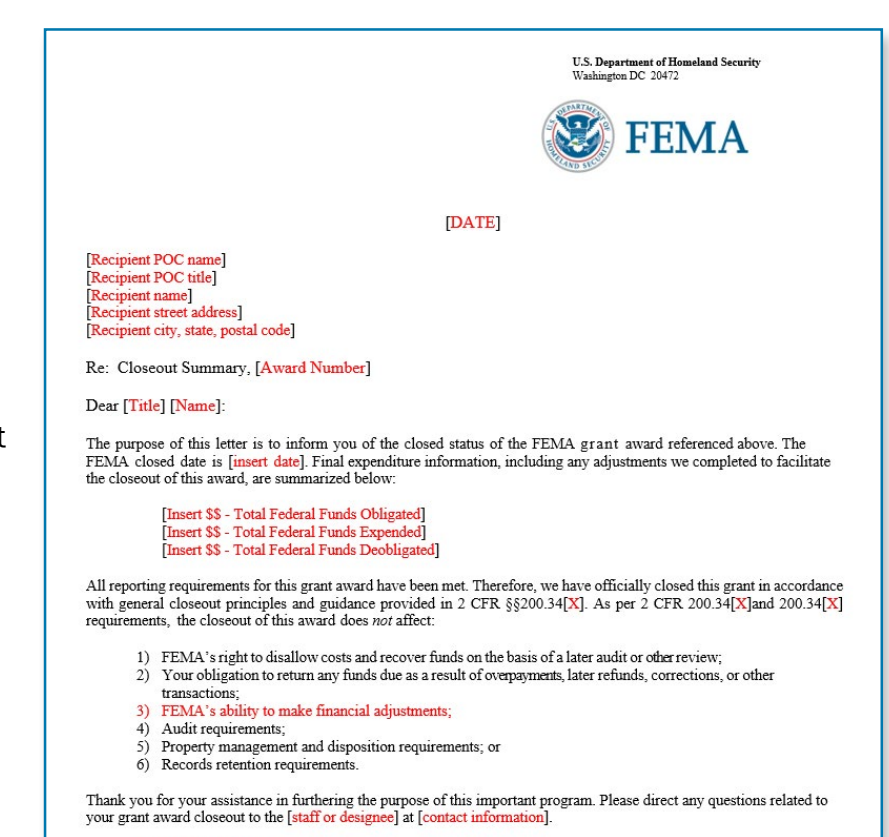

[Insert signature block]

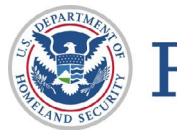

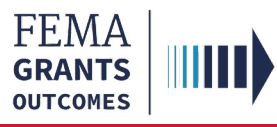

 $\boldsymbol{\omega}$ 

 $\propto$ 

ш

 $\boldsymbol{\omega}$ 

 $\overline{\phantom{0}}$ 

┙

⋖

Z

 $\mathbf{r}$ 

ш

ь Z

### Closeout Package

#### GLP Display:

- 1. As an external or internal user you can navigate to the GLP by searching the grant ID
- 2. Closed will display in the upper right-hand corner on the main body for the selected grant
- 3. Select **Attachments** in the left nav to change the main body to display the **Closeout** Package pdf
- 4. Select the file link displayed in the main body to view the **Closeout Package** 
	- a. This document will include the closeout summary letter and any de-obligations for the grant
	- b. The closeout package is viewable to both internal and external users that have access to the grant, and it cannot be deleted

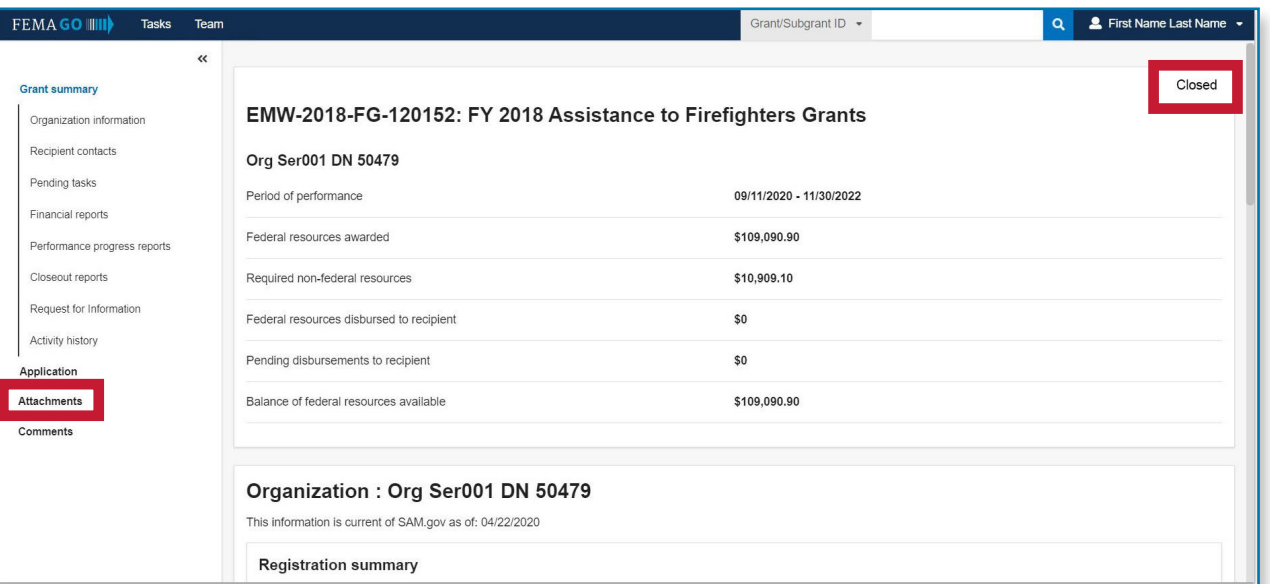

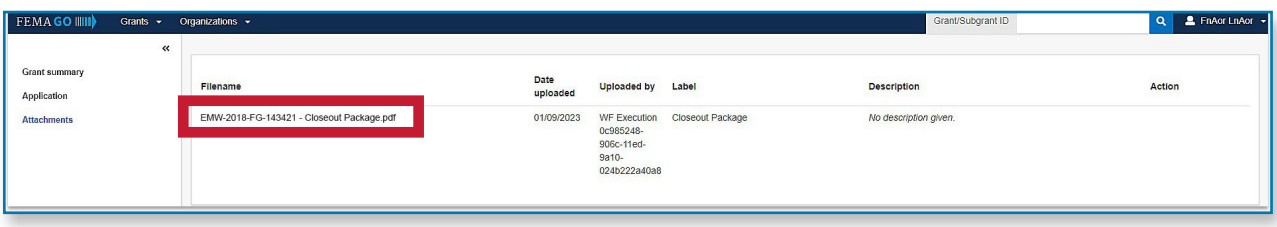

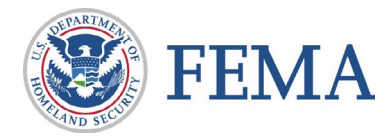

п  $\bm{\times}$  $\blacksquare$ 

 $\overline{\mathbf{u}}$ 

刀

Z

 $\blacktriangleright$ 

Г

 $\mathbf C$ 

 $\boldsymbol{\omega}$ 

П

刀

 $\boldsymbol{\omega}$ 

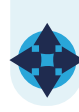

<span id="page-42-0"></span>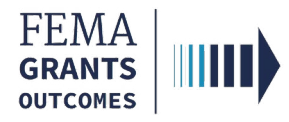

### FEMA GO Help Desk Information:

#### Please send any questions to:

[FEMAGO@fema.dhs.gov](mailto:FEMAGO@fema.dhs.gov) 

#### 1-877-585-3242

#### Hours: Mon-Fri, 9:00 a.m. – 6:00 p.m. ET

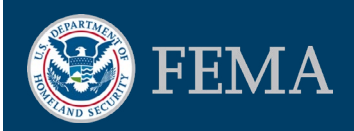